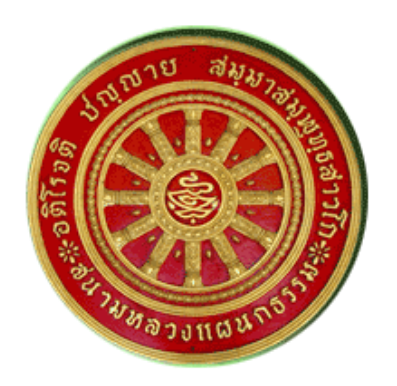

# **โครงการพัฒนาระบบการเรียนรู้ด้วยตนเอง ผ่านเครือข่ายสารสนเทศ (E-Learning) ส าหรับส านักงานแม่กองธรรมสนามหลวง**

ี เอกสารคู่มือการใช้งานระบบสำหรับ : ผู้ใช้งานทั่วไป **(USER'S MANUAL)**

# **ระบบ E-Learning**

เวอร์ชั่น 1.0

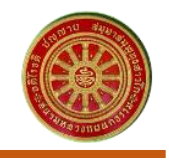

# สารบัญ

## หัวข้อ

#### หน้า

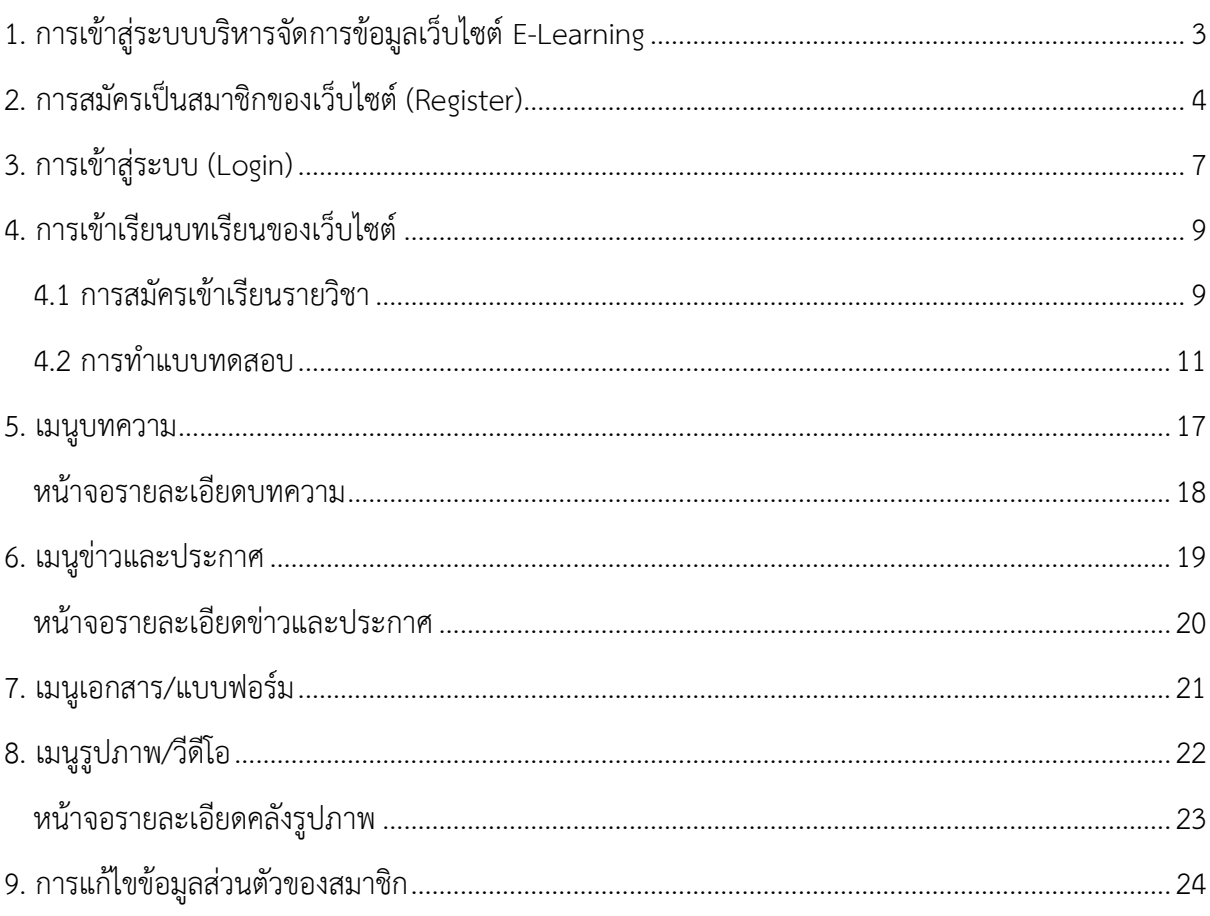

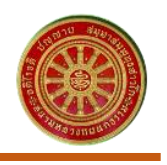

# <span id="page-2-0"></span>**1. การเข้าสู่ระบบบริหารจัดการข้อมูลเว็บไซต์ E-Learning**

I

สามารถเข้าสู่เว็บไซต์ระบบการเรียนรู้ด้วยตนเองผ่านเครือข่ายสารสนเทศ (E-Learning) ของ ส านักงานแม่กองธรรมสนามหลวงได้ที่ URL : https://www.[dhammastudy](https://www.dhammastudy.net/).net/

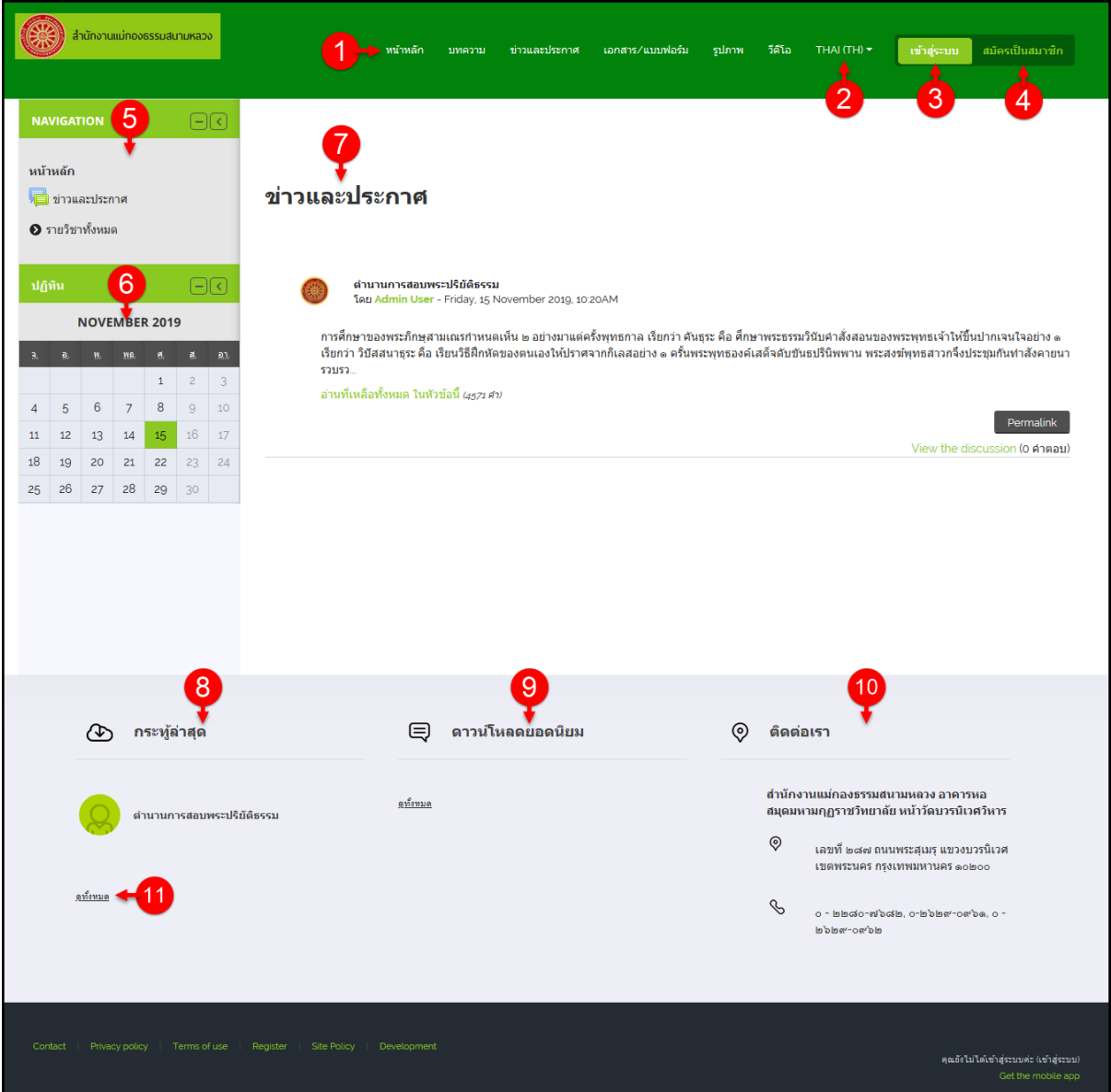

# รูปภาพแสดงหน้าจอหลักของเว็บไซต์

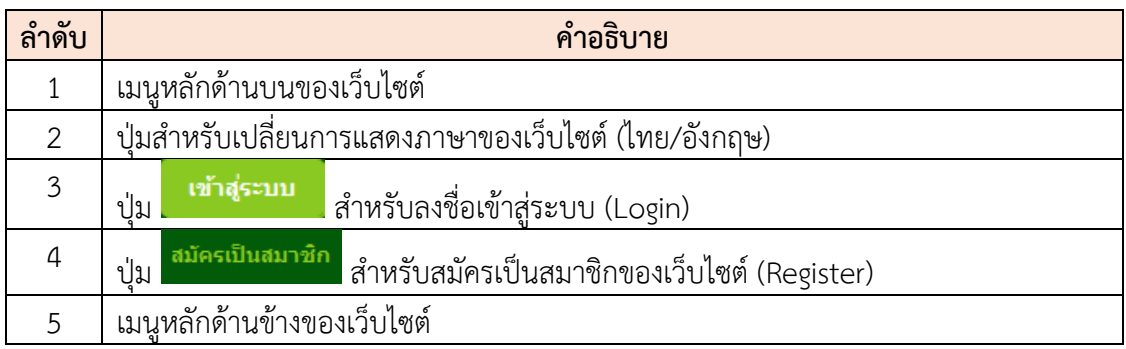

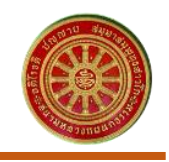

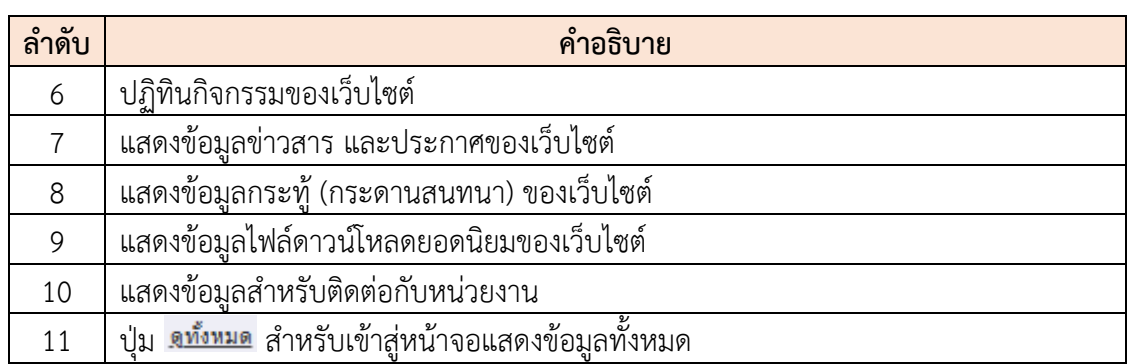

## <span id="page-3-0"></span>**2. การสมัครเป็นสมาชิกของเว็บไซต์ (Register)**

- 1. คลิกปุ่ม <mark>สมัครเป็นสมาชิก</mark> เพื่อเข้าสู่หน้าจอสำหรับสมัครเป็นสมาชิกของเว็บไซต์
- ่ 2. จากนั้นกรอกข้อมูลต่าง ๆ ลงในช่องที่ระบบกำหนด (โดยช่องกรอกข้อมูลที่มีการบังคับกรอกจะแสดง สัญลักษณ์  $\bm{\Theta}$  เพื่อแจ้งเตือน)
- 

I

3. เมื่อกรอกข้อมูลแล้ว คลิกปุ่ม เพื่อยืนยันการสร้างข้อมูลสมาชิกใหม่

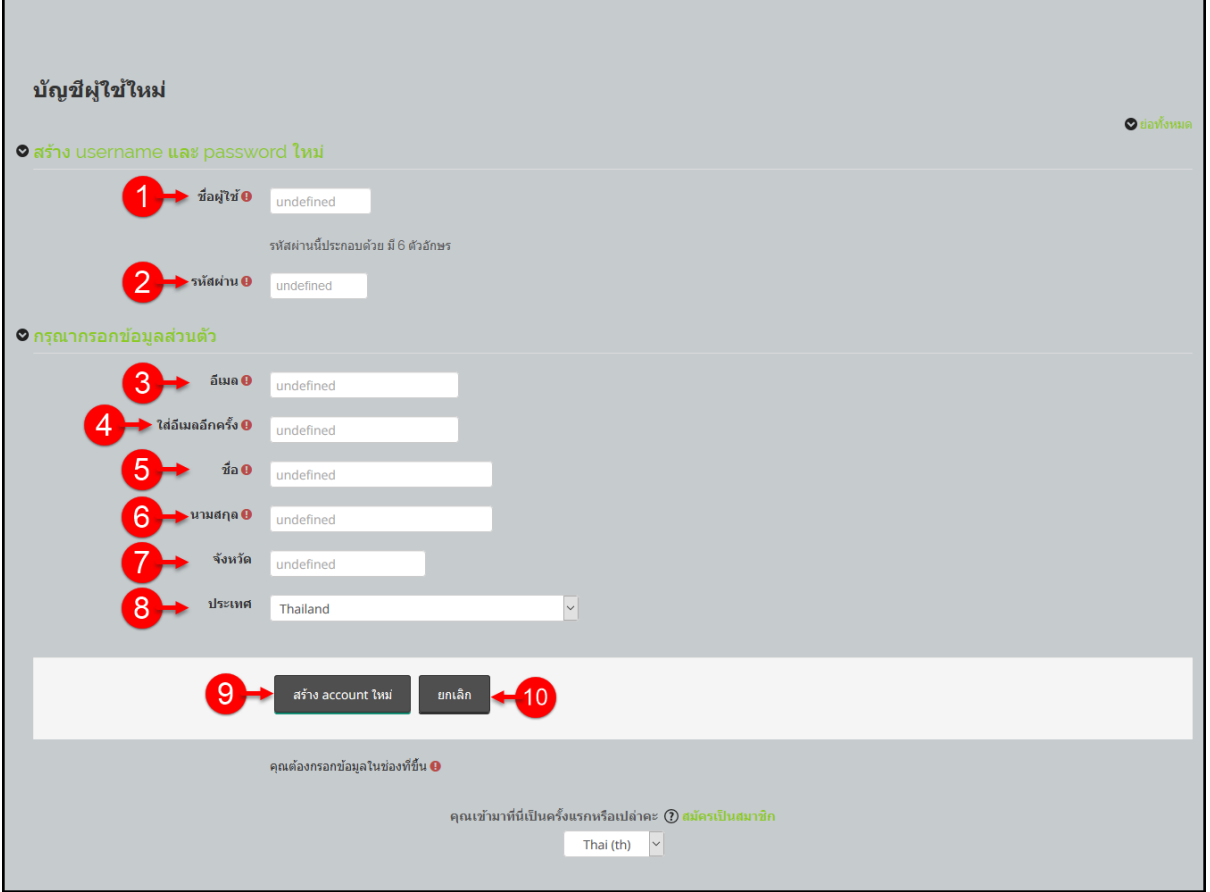

รูปภาพแสดงหน้าจอส าหรับสมัครเป็นสมาชิกของเว็บไซต์

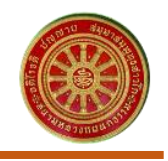

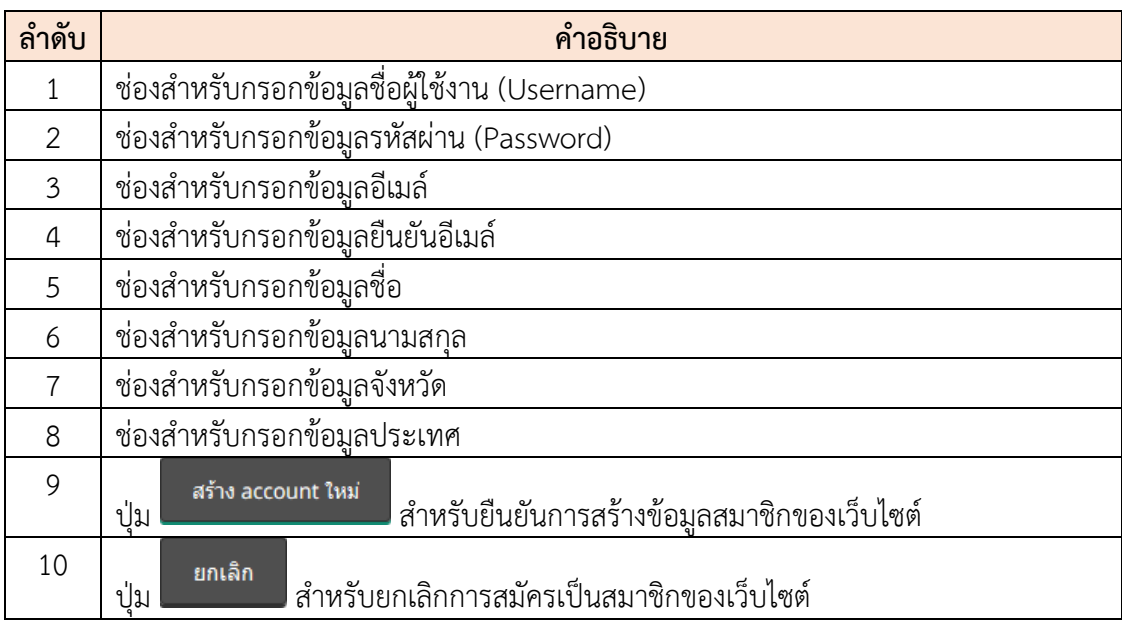

4. เมื่อยืนยันการสร้างข้อมูลสมาชิกใหม่แล้ว ระบบจะแสดงข้อความเพื่อแจ้งให้แก่ผู้สมัครทราบว่า ผู้สมัครต้องยืนยันตัวตนผ่านทางอีเมล์ที่กรอกเข้ามาเสียก่อน จึงจะสามารถเข้าใช้งานเว็บไซต์ได้ (สามารถคลิกปุ่ม <mark>เ<sup>ข้นต่อไป</mark> เพื่อออกจากหน้าจอดังกล่าว)</mark></sup>

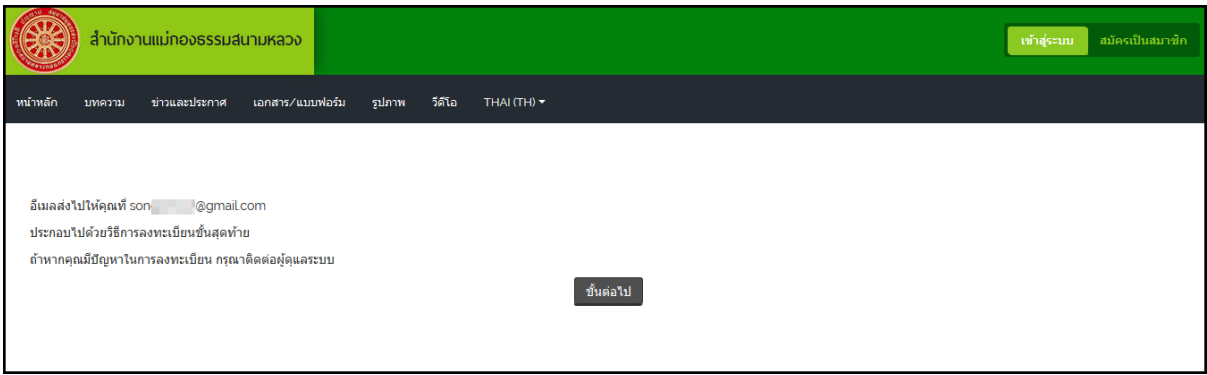

รูปภาพแสดงหน้าจอข้อความแจ้งผู้สมัครต้องยืนยันตัวตนผ่านทางอีเมล์

- 5. เปิดอีเมล์ที่ผู้สมัครกรอก ระบบจะส่งอีเมล์สำหรับยืนยันตัวตนผ่านลิงค์ (URL) ที่ระบบกำหนด
- 6. คลิกลิงค์ (URL) เพื่อยืนยันตัวตนของสมาชิก

I

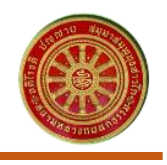

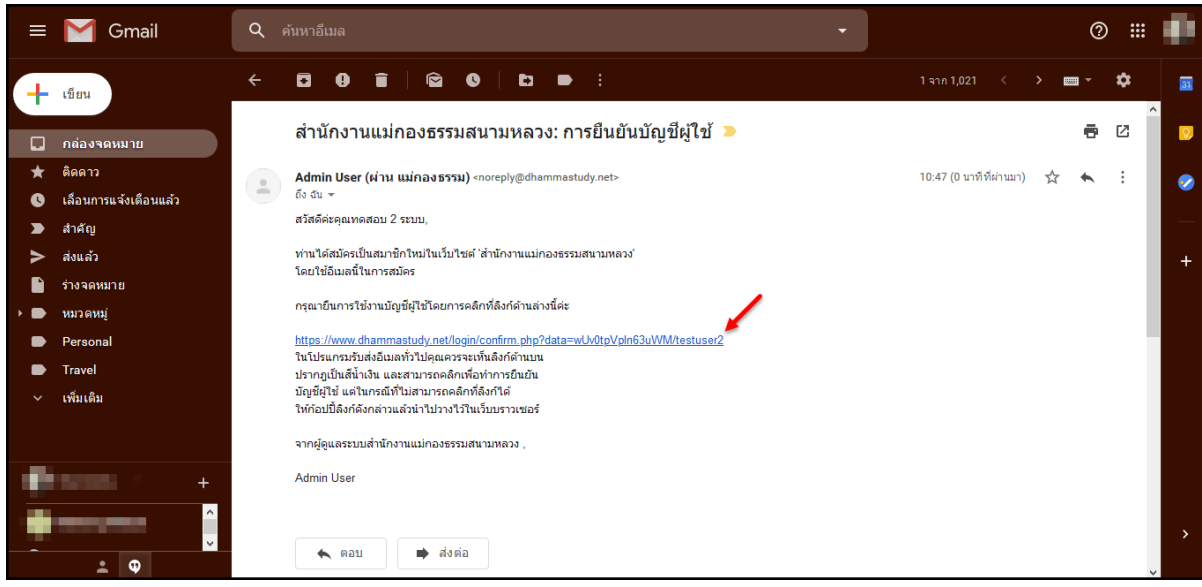

รูปภาพแสดงตัวอย่างหน้าจออีเมล์สำหรับยืนยันตัวตน

7. เมื่อคลิกลิงค์ (URL) ยืนยันตัวตนแล้ว จะเข้าสู่หน้าจอของเว็บไซต์ และแสดงข้อความขอบคุณผู้สมัคร เป็นสมาชิกเว็บไซต์ สามารถคลิกปุ่ม <mark>เข้นต่อไป เ</mark>พื่อออกจากหน้าจอดังกล่าว

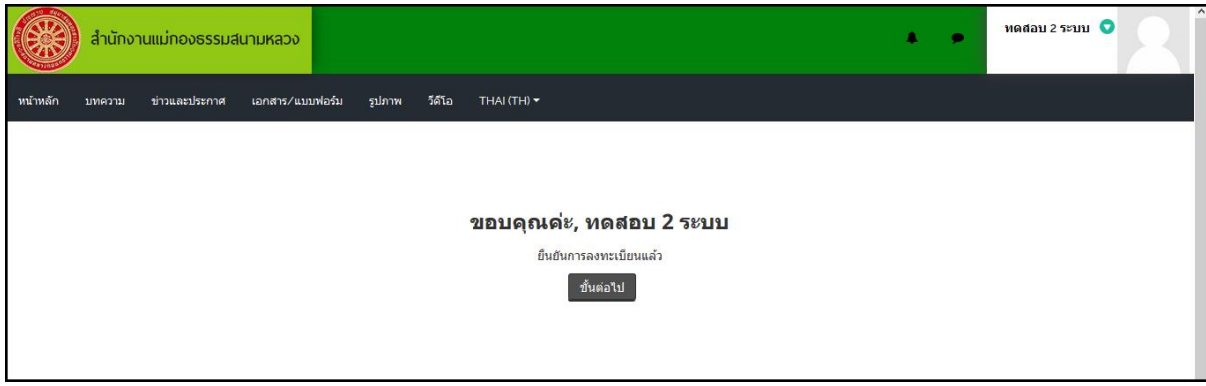

รูปภาพแสดงอความขอบคุณผู้สมัครเป็นสมาชิกเว็บไซต์

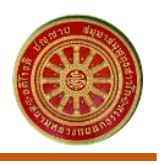

## <span id="page-6-0"></span>**3. การเข้าสู่ระบบ (Login)**

I

ผู้ที่เป็นสมาชิกของเว็บไซต์เรียบร้อยแล้ว สมาชิกสามารถลงชื่อเข้าสู่ระบบ (Login) เพื่อเข้าใช้งาน เว็บไซต์ เพื่อให้สามารถเข้าถึงข้อมูลข่าวสาร และบทเรียนต่าง ๆ ของเว็บไซต์ได้ โดยมีขั้นตอนดังนี้

1. คลิกปุ่ม <mark>เข้าสู่ระบบ </mark>ที่บริเวณด้านบนของเว็บไซต์ ระบบจะเข้าสู่หน้าจอการลงชื่อเข้าสู่ระบบ (Login)

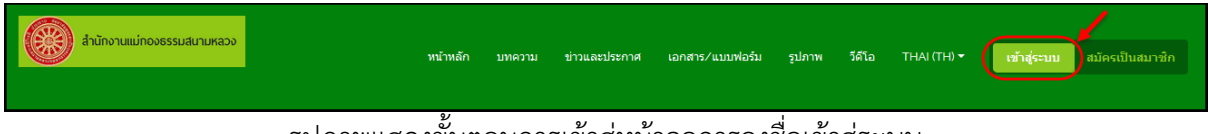

รูปภาพแสดงขั้นตอนการเข้าสู่หน้าจอการลงชื่อเข้าสู่ระบบ

- 2. เมื่อเข้าสู่หน้าจอการลงชื่อเข้าสู่ระบบ ทำการกรอกชื่อผู้ใช้งาน (Username) และรหัสผ่าน (Password) ลงในช่องที่ระบบกำหนด
- 3. จากนั้นคลิกปุ่ม <mark>เ<sup>ท้าสู่ระบบ</mark> เพื่อยืนยันการเข้าสู่ระบบ</mark></sup>

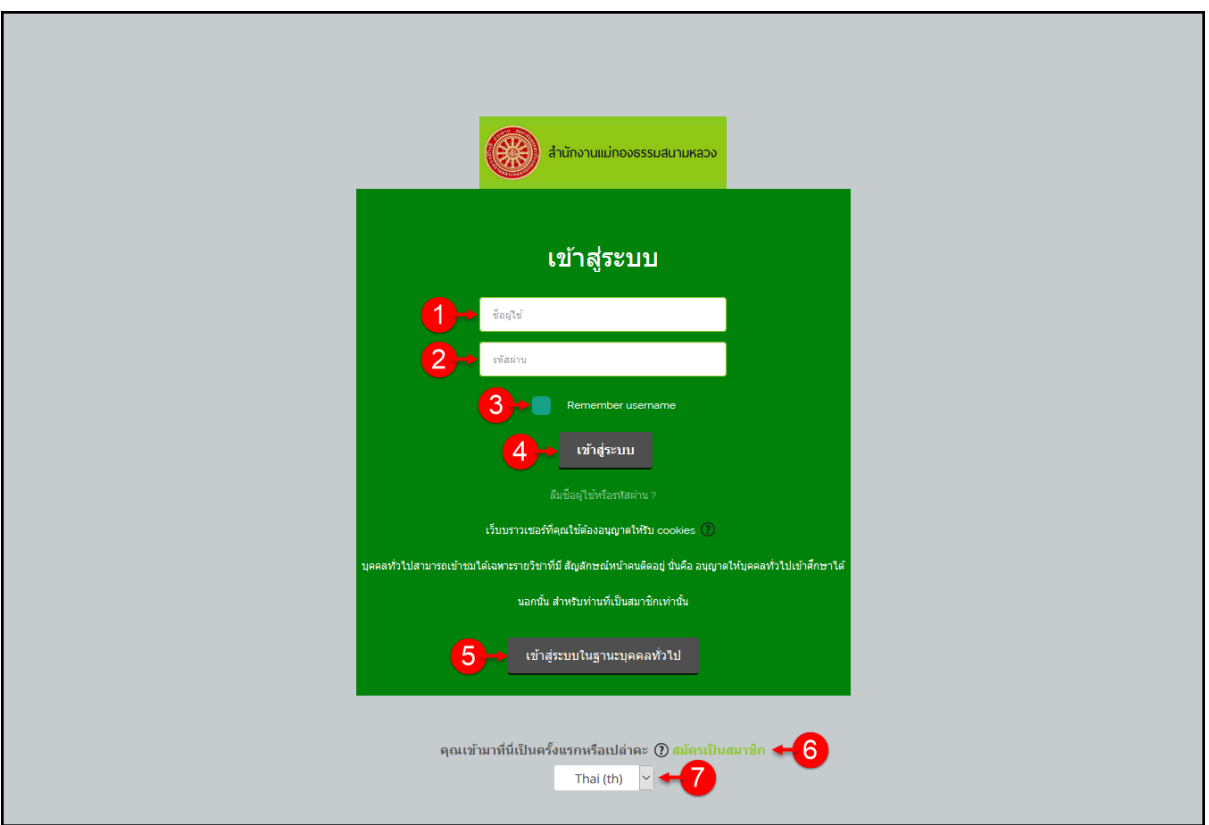

# รูปภาพแสดงหน้าจอการลงชื่อเข้าสู่ระบบ (Login)

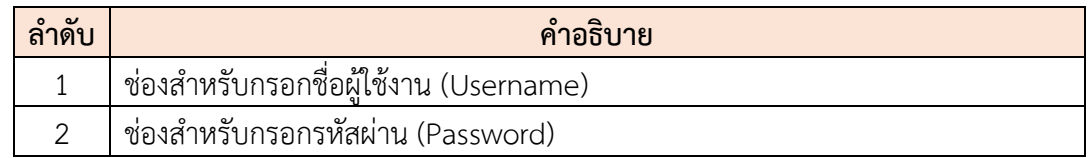

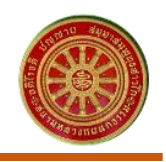

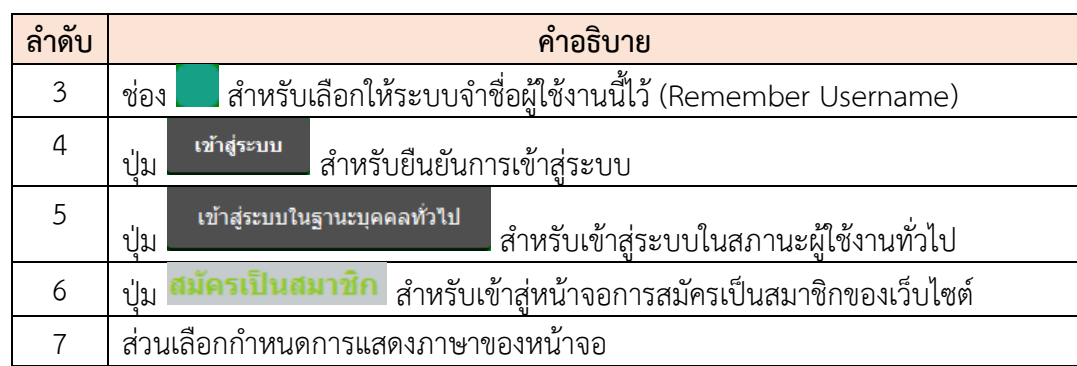

4. โดยเมื่อลงชื่อเข้าสู่ระบบเรียบร้อยแล้ว จะเข้าสู่หน้าจอเว็บไซต์สำหรับสมาชิก

I

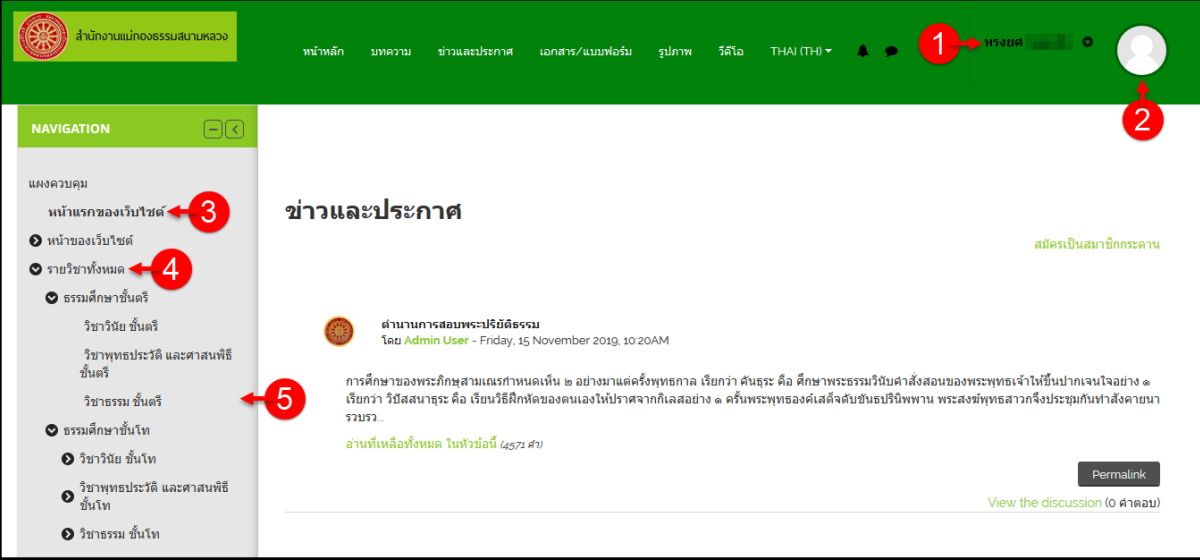

รูปภาพแสดงหน้าจอเว็บไซต์ส าหรับสมาชิก

| ลำดับ | คำอธิบาย                                                                     |
|-------|------------------------------------------------------------------------------|
|       | แสดงชื่อสมาชิกผู้เข้าใช้งานระบบ สามารถคลิกเพื่อแสดงเมนูจัดการข้อมูลของสมาชิก |
| 2     | แสดงรูปภาพประจำตัวสมาชิก                                                     |
| 3     | เมนู "หน้าแรกของเว็บไซต์" สำหรับกลับสู่หน้าหลักของเว็บไซต์                   |
| 4     | ิเมนู "รายวิชาทั้งหมด" สำหรับแสดงหลักสูตรรายวิชาทั้งหมดของเว็บไซต์           |
| 5     | แสดงข้อมูลบทเรียนในรายวิชา                                                   |

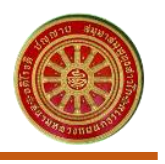

#### <span id="page-8-0"></span>**4. การเข้าเรียนบทเรียนของเว็บไซต์**

I

สมาชิกของเว็บไซต์สามารถเลือกเข้าเรียนบทเรียนในรายวิชา/หลักสูตรที่ตนสนใจได้ โดยมีขั้นตอน การเข้าเรียนดังนี้

## <span id="page-8-1"></span>**4.1 การสมัครเข้าเรียนรายวิชา**

1. คลิกที่เมนู "รายวิชาทั้งหมด > วิชา/หลักสูตร > บทเรียน" เพื่อเข้าสู่หน้าจอข้อมูลของ บทเรียน

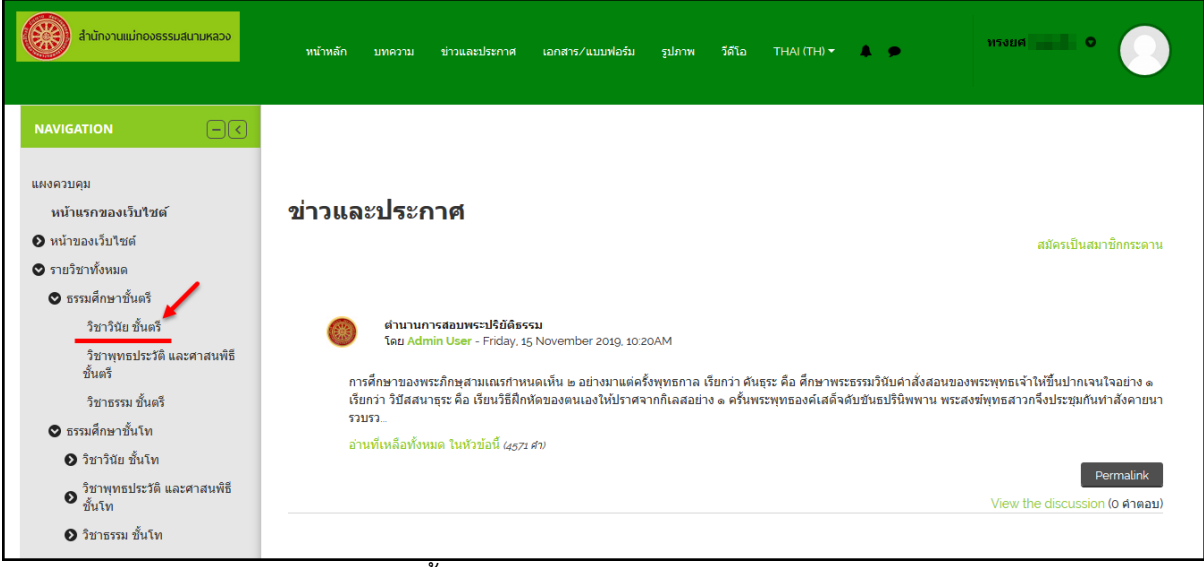

รูปภาพแสดงขั้นตอนการสมัครเข้าเรียนบทเรียนของเว็บไซต์

2. ในบางบทเรียนสมาชิกต้องทำการสมัครเรียนเพื่อให้สามารถเข้าถึงเนื้อหาบทเรียน

|                                        | เสยกอน เทยคลกบุม                                                                                                    |                |                         |
|----------------------------------------|----------------------------------------------------------------------------------------------------|----------------|-------------------------|
| สำนักงานแม่กองธรรมสนามหลวง             |                                                                                                    | Α<br>$\bullet$ | 115384 <b>1200 1200</b> |
| หน้าหลัก<br>ข่าวและประกาศ<br>บทความ    | เอกสาร/แบบฟอร์ม<br>วีดีโอ<br>THAI $(TH)$ $\star$<br>รูปภาพ                                                             |                |                         |
|                                        | แผงควบคุม → รายวิชาทั้งหมด → ธรรมศึกษาชั้นตรี → วิชาวินัย ชั้นตรี → สมัครเข้าเป็นนักเรียนในวิชานี้ → Enrolment options |                |                         |
| $\boxdot$<br><b>NAVIGATION</b>         |                                                                                                    |                |                         |
| แผงควบคุม<br>หน้าแรกของเว็บไซต์        | <b>Enrolment options</b>                                                                                               |                |                         |
| <b>2</b> หน้าของเว็บไซต์               |                                                                                                    |                | ÷                       |
| ◘ รายวิชาทั้งหมด                       | ⊽ วิชาวินัย                                                                                                    |                |                         |
| ◘ ธรรมศึกษาขั้นตรี                     | O Self enrolment (นักเรียน)                                                                                            |                |                         |
| วิชาวินัย ชั้นตรี                      |                                                                                                    |                |                         |
| วิชาพุทธประวัติ และศาสนพิธี<br>ทั้นตรี |                                                                                                    |                |                         |
| วิชาธรรม ชั้นตรี                       | Enrol me                                                                                                    |                |                         |
| ● ธรรมศึกษาขั้นโท                      |                                                                                                    |                |                         |
|                                        |                                                                                                    |                |                         |

เสียก่อน โดยคลิกปุ่ม เพื่อยืนยันการสมัครเข้าเรียน

รูปภาพแสดงหน้าจอสมัครเข้าเรียนบทเรียนของเว็บไซต์

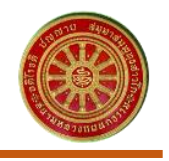

3. เมื่อสมาชิกสมัครเข้าเรียนแล้ว ระบบจะแสดงหน้าจอข้อมูลเนื้อหาของบทเรียน โดยมี รายละเอียดของหน้าจอเนื้อหาบทเรียนดังนี้

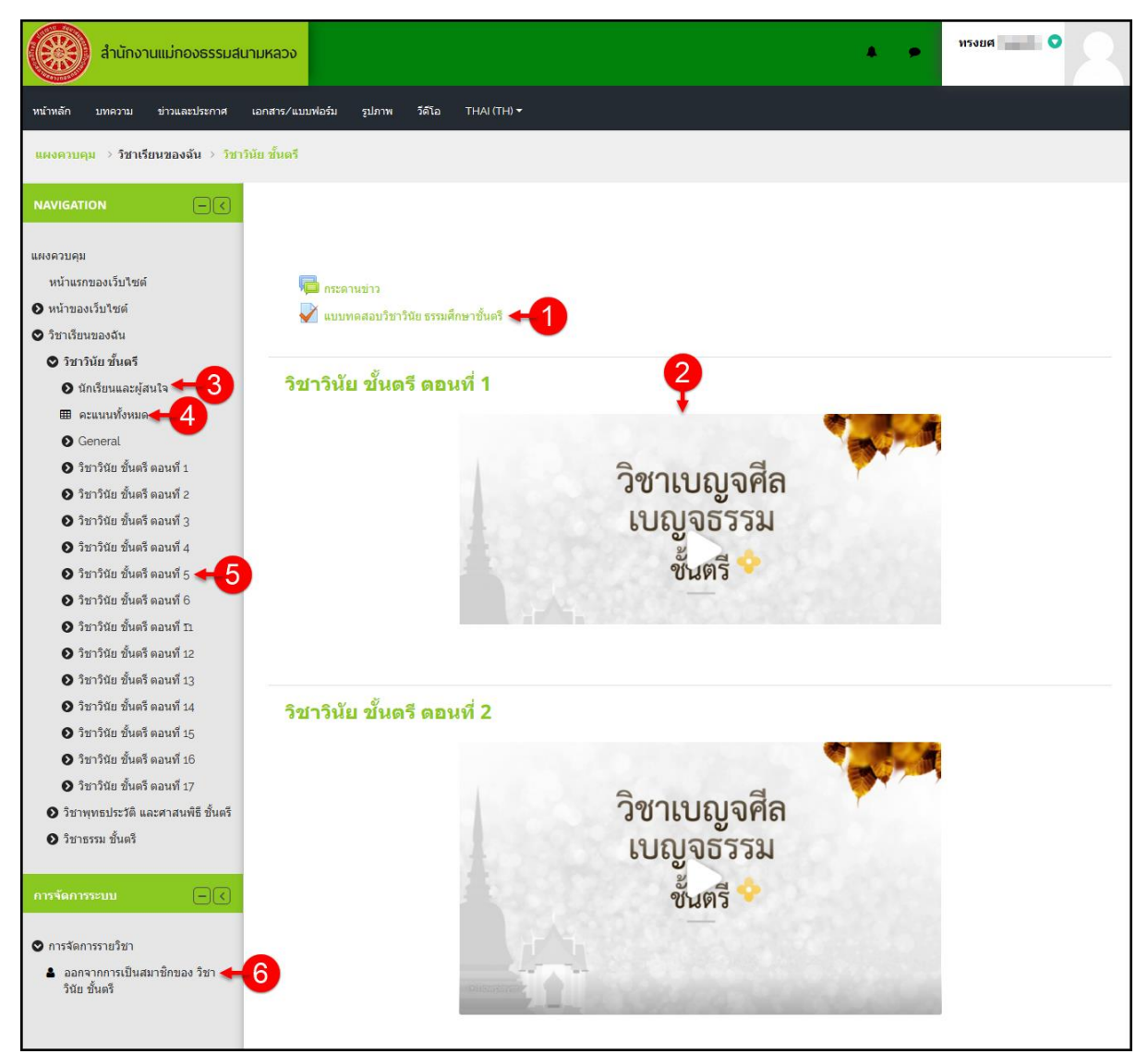

รูปภาพแสดงหน้าจอข้อมูลบทเรียน

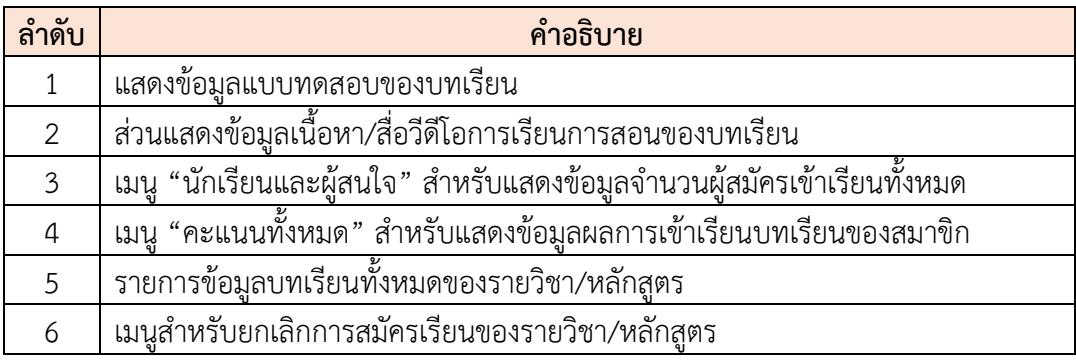

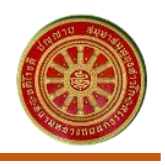

#### **4.2 การท าแบบทดสอบ**

<span id="page-10-0"></span>I

1. คลิกที่เมนู "แบบทดสอบวิชา….." เพื่อเข้าสู่หน้าจอแบบทดสอบของบทเรียน

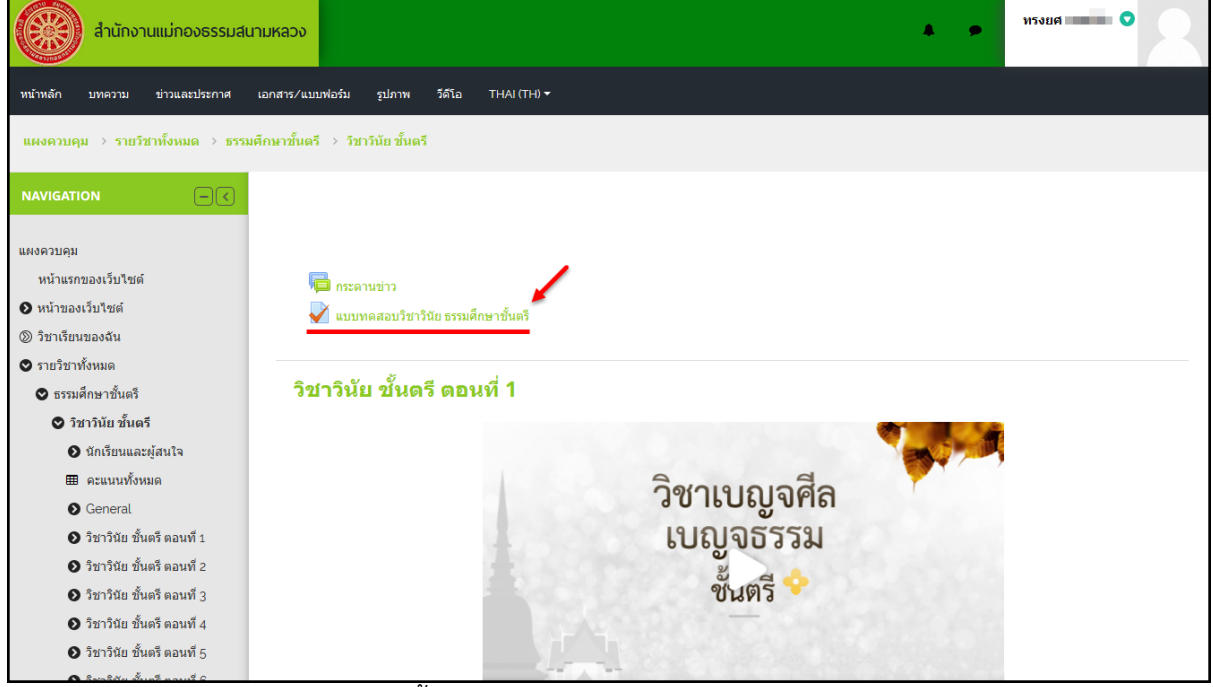

รูปภาพแสดงขั้นตอนการเข้าสู่หน้าจอแบบทดสอบของบทเรียน

2. ระบบจะแสดงหน้าจอรายละเอียดของแบบทดสอบ คลิกปุ่ม <mark>เท่มบทดสอบตอนนี้ เพื่อ</mark> เริ่มทำแบบทดสอบ

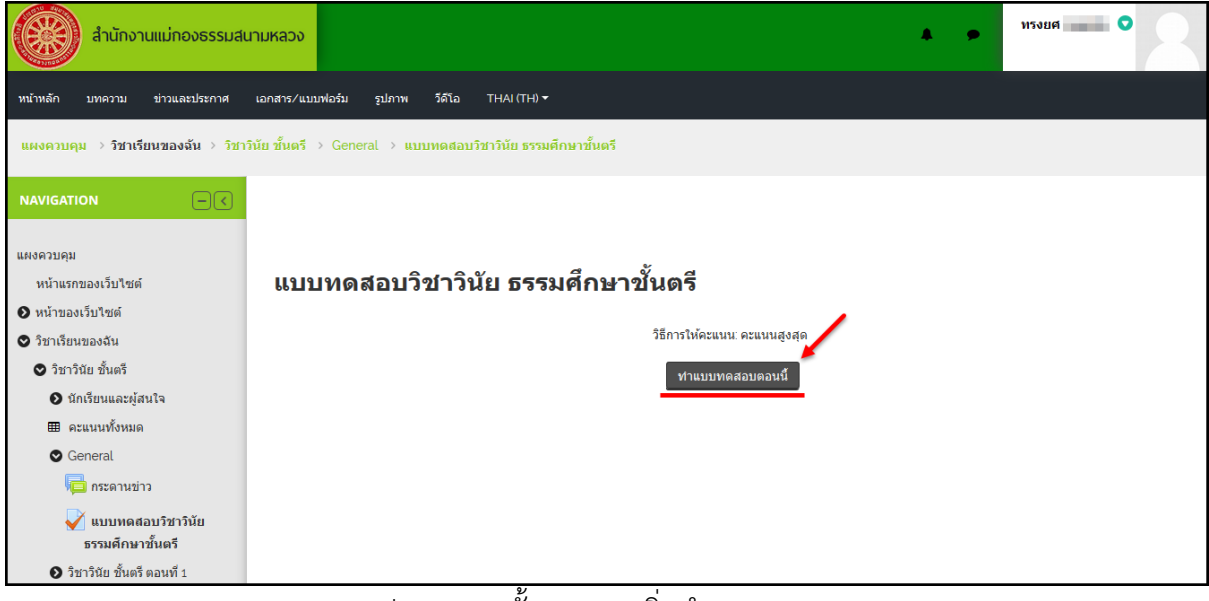

รูปภาพแสดงขั้นตอนการเริ่มทำแบบทดสอบ

3.  $\,$ เมื่อเริ่มทำแบบทดสอบ ทำการเลือกตอบแบบสอบถามลงในช่อง  $\Box$  หน้าตัวเลือกที่ ต้องการตอบ

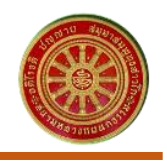

4. เมื่อตอบคำถามครบถ้วนในแต่ละหน้า คลิกปุ่ม <mark>เ<sup>พื่</sup>่อเจ้าสู่หน้าจอ</mark> แบบทดสอบหน้าถัดไป

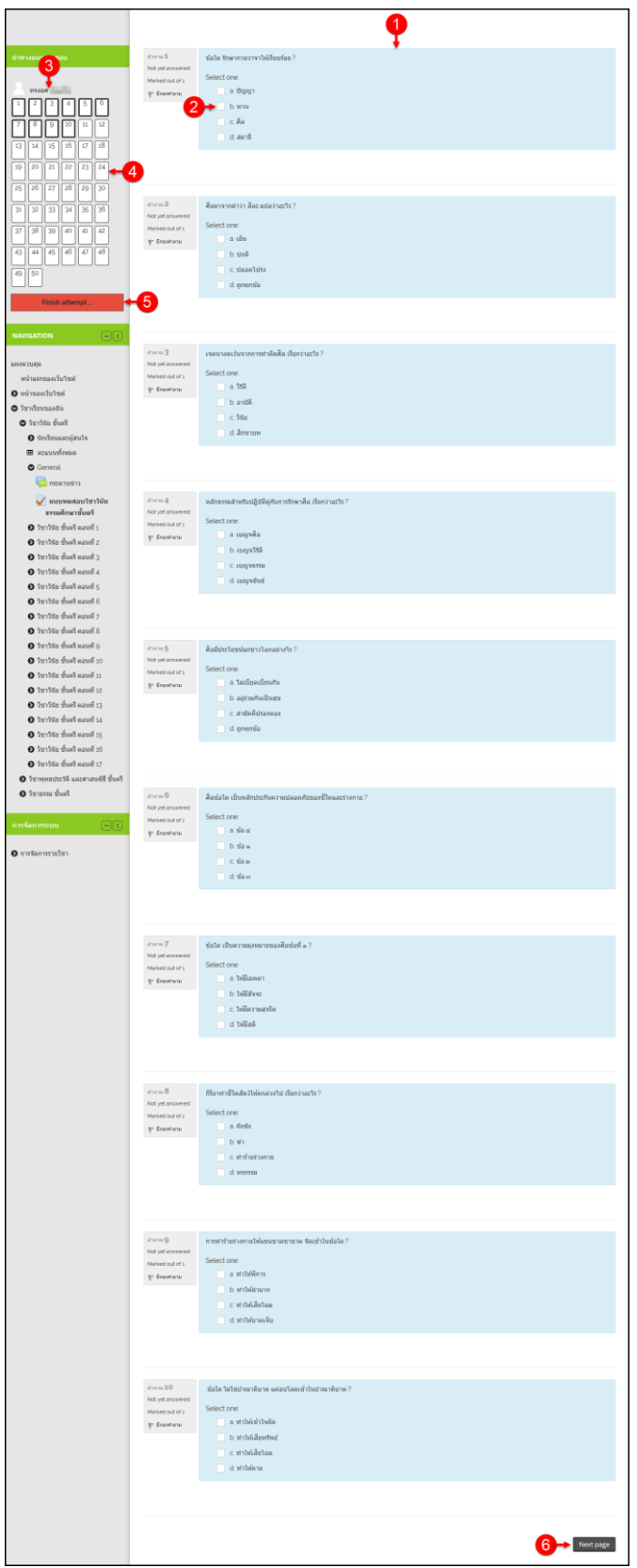

รูปภาพแสดงหน้าจอการท าแบบทดสอบ

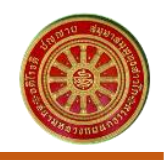

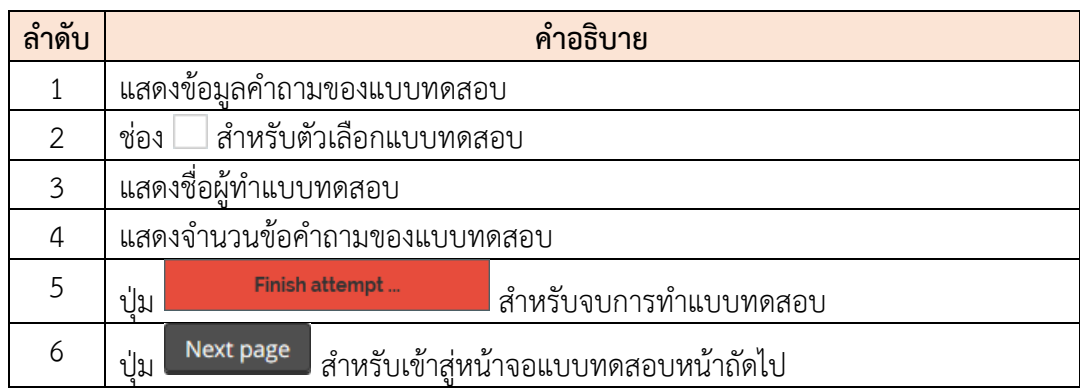

Finish attempt ... 5. เมื่อทำแบบทดสอบครบตามจำนวนข้อของแบบทดสอบ คลิกปุ่ม เพื่อยืนยันการทำแบบทดสอบเสร็จสิ้น

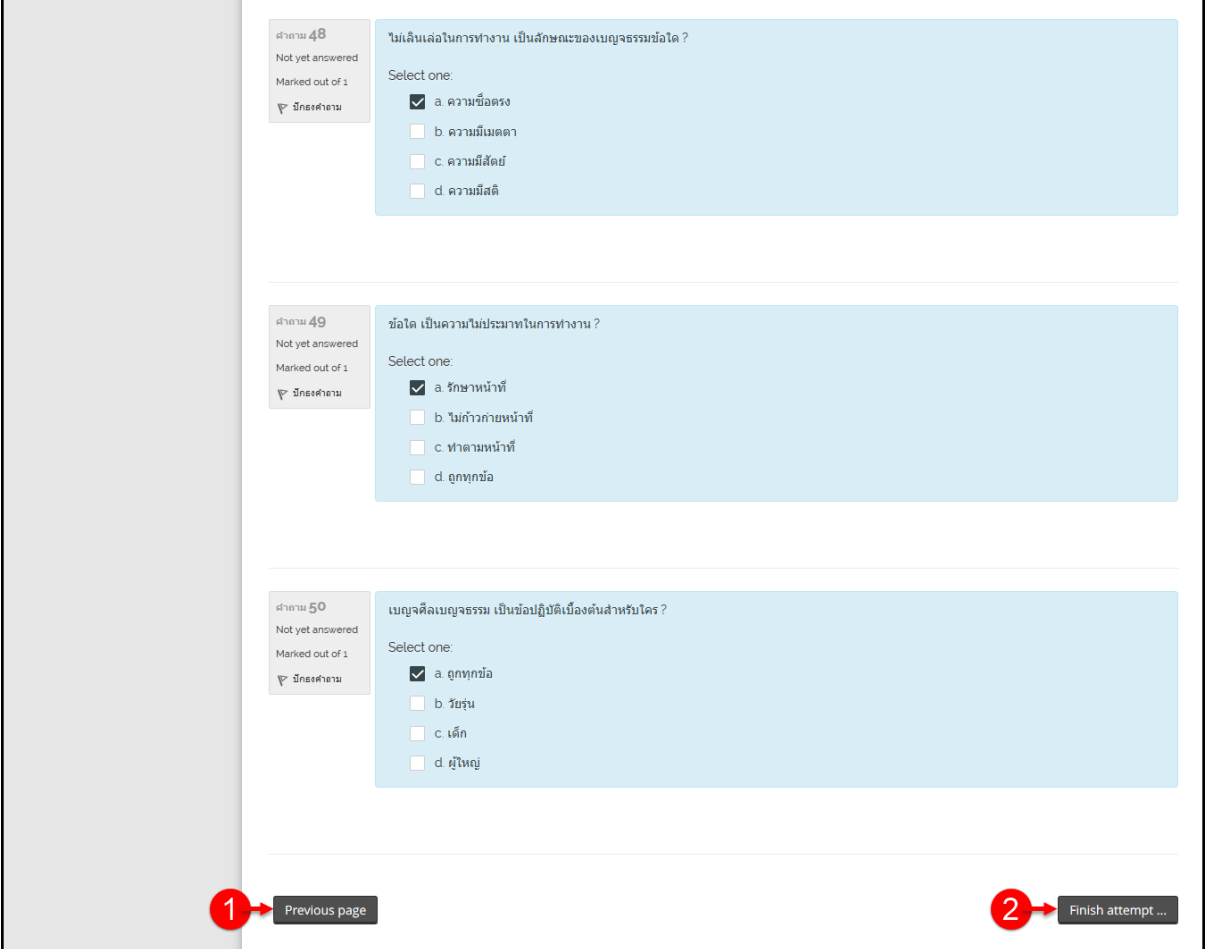

# รูปภาพแสดงขั้นตอนการยืนยันการท าแบบทดสอบเสร็จสิ้น

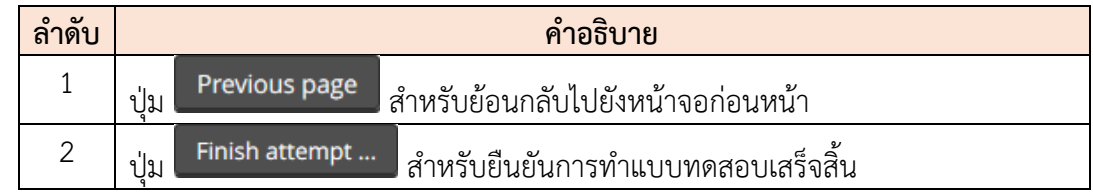

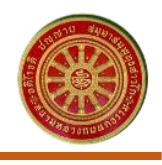

6. ระบบจะแสดงหน้าจอสรุปการทำแบบสอบถาม คลิกปุ่ม เพื่อยืนยันการส่งคำตอบ

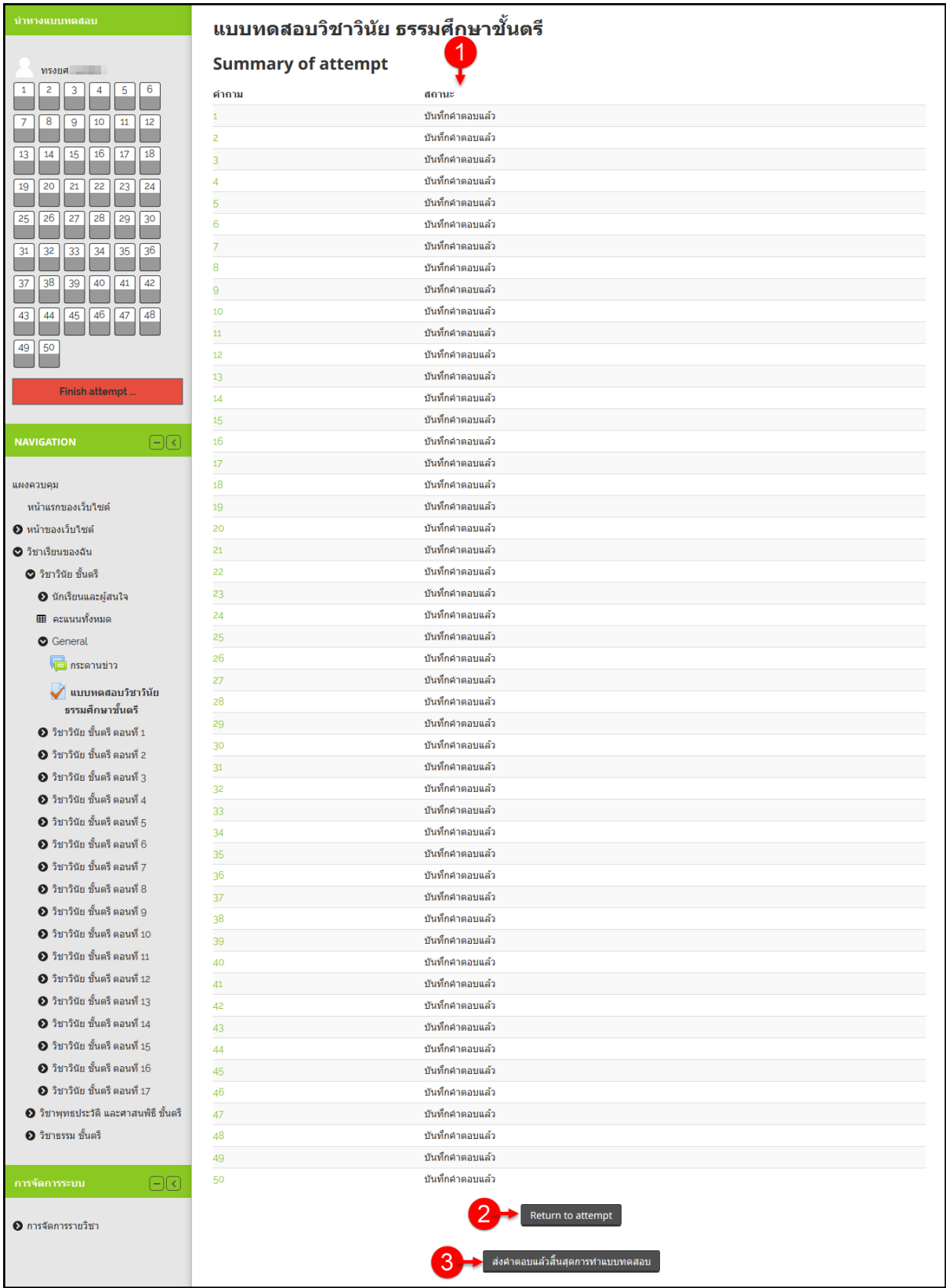

รูปภาพแสดงหน้าจอสรุปการท าแบบสอบถาม

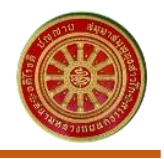

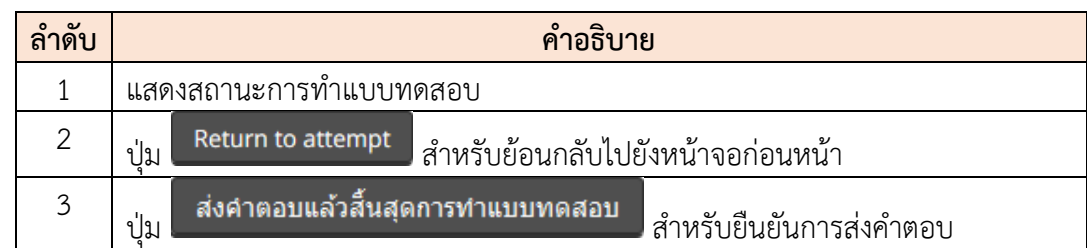

ส่งคำตอบแล้วสิ้นสุดการทำแบบทดสอบ 7. จากนั้นระบบจะแสดง Popup แจ้งเตือน คลิกปุ่ม

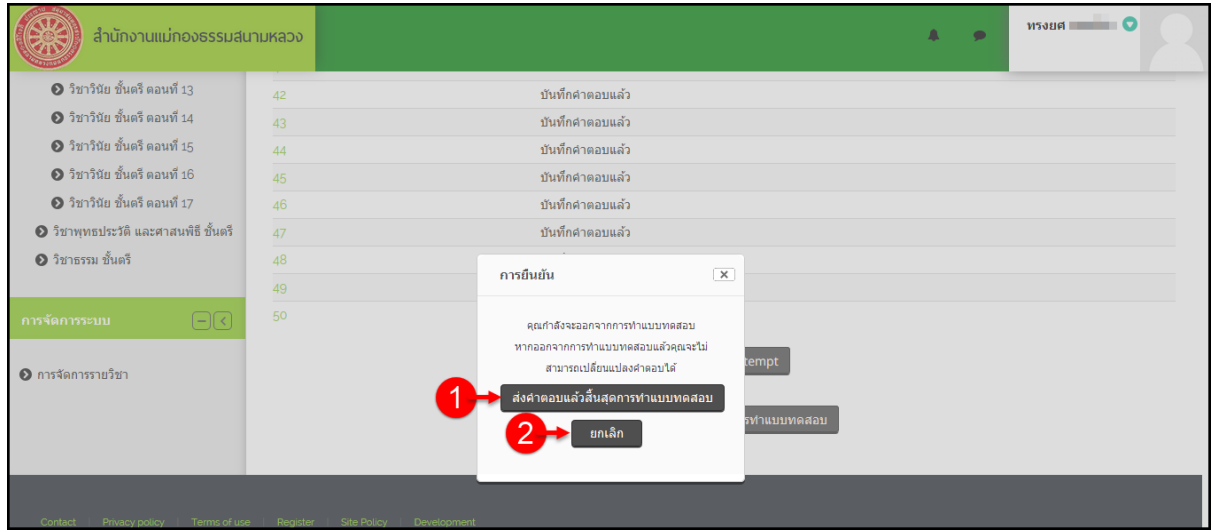

# รูปภาพแสดง Popup แจ้งเตือนการส่งคำตอบของแบบทดสอบ

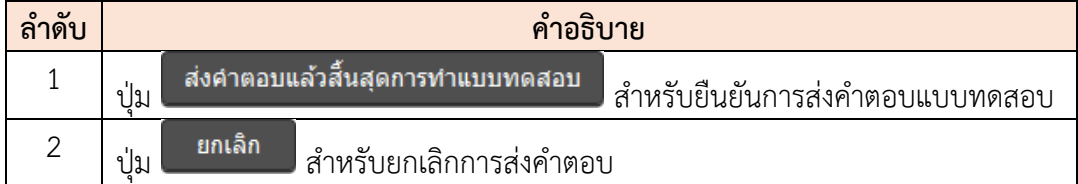

8. จากนั้นระบบจะประมวลผลการทำแบบทดสอบ และแสดงผลการทำแบบทดสอบ พร้อม เฉลยค าตอบที่ถูกต้องให้แก่สมาชิกได้รับทราบ

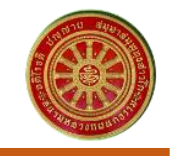

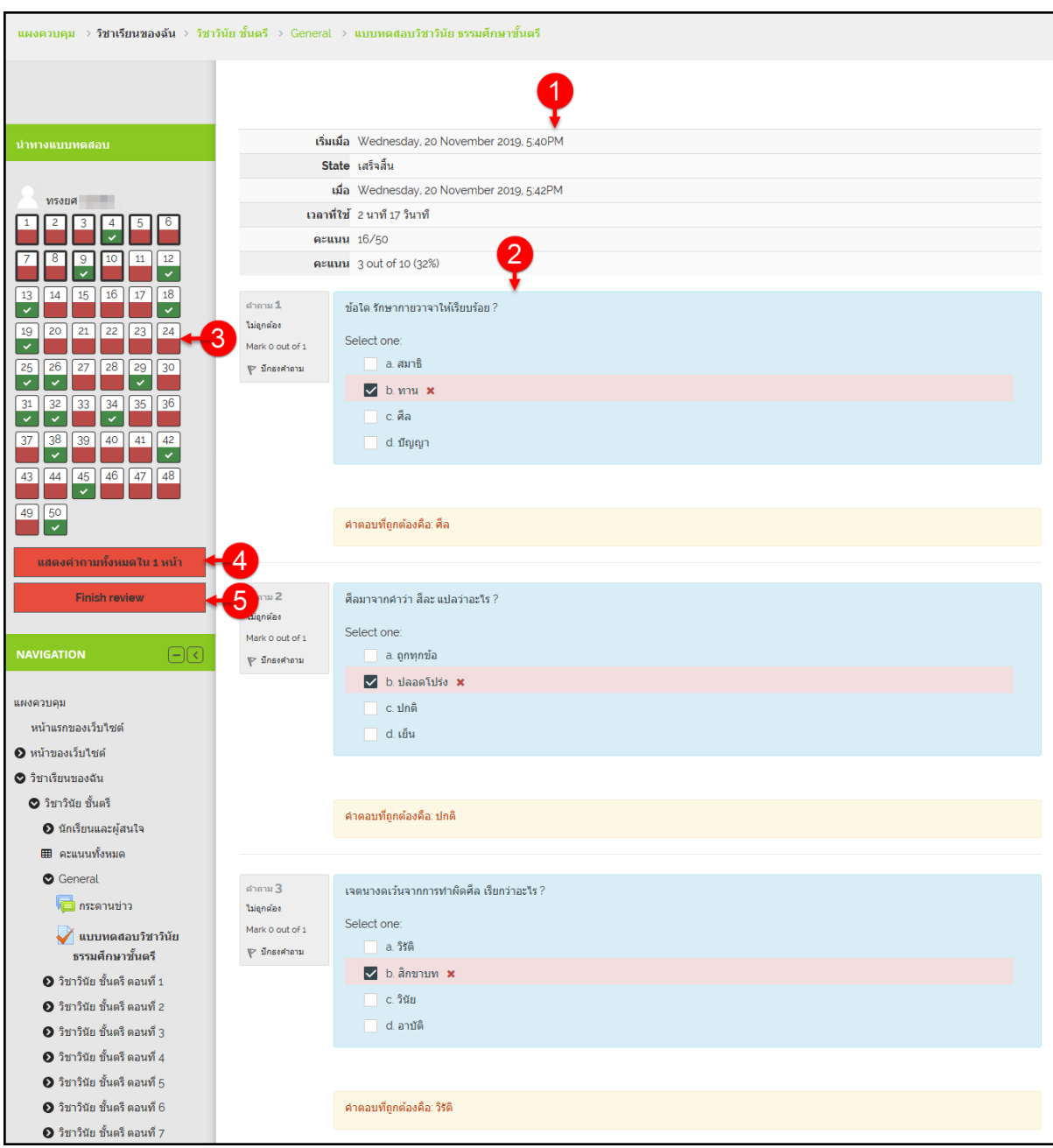

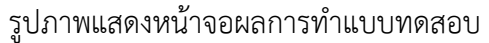

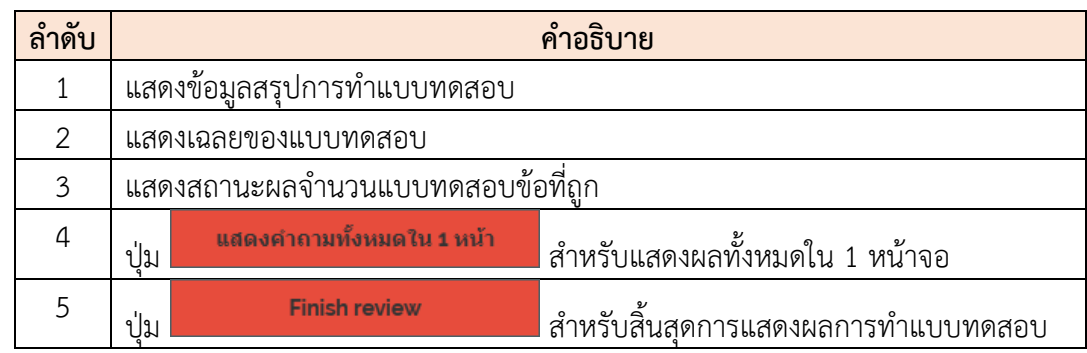

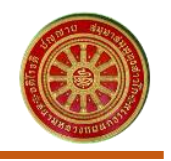

#### <span id="page-16-0"></span>**5. เมนูบทความ**

I

เมนู "บทความ" เป็นเมนูสำหรับแสดง/เผยแพร่ข้อมูลบทความต่าง ๆ บนหน้าเว็บไซต์ โดยมี รายละเอียดของหน้าจอเมนูบทความดังนี้

| ้สำนักงานแม่กองธรรมสนามหลวง                              |                                                                                |  |                   |          | M5386                                      |            |
|----------------------------------------------------------|--------------------------------------------------------------------------------|--|-------------------|----------|--------------------------------------------|------------|
| ข่าวและประกาศ<br>หน้าหลัก<br>บทความ                      | วีดีโอ<br>THAI $(TH)$ $\star$<br>เอกสาร/แบบฟอร์ม<br>รูปภาพ                     |  |                   |          |                                            |            |
| แผงควบคม → หน้าของเว็บใชต์ → ข่าวและประกาศ               |                                                                                |  |                   |          |                                            | เริ่มค้นหา |
| $\boxdot$<br><b>NAVIGATION</b>                           |                                                                                |  |                   |          |                                            |            |
| แผงควบคม<br>หน้าแรกของเว็บไซต์<br>2 หน้าของเว็บใช่ต์     | บทความ<br>3                                                                    |  |                   |          |                                            |            |
| ◘ วิชาเรียนของฉัน                                        |                                                                                |  | ถาม               | ตอบ      | ตอบครั้งสดท้าย                             |            |
| <b>6</b> วิชาวินัย ชั้นตรี                               | พิธีประทานประกาศนียบัตรธรรมศึกษา โรงเรียนพงษ์สวัสดิ์พณิชยการ จ.นนทบรี          |  | <b>Admin User</b> | $\circ$  | Admin User A<br>Fri, 15 Jun 2018, 5:44 PM  |            |
| $\boldsymbol{\Theta}$ วิชาพทธประวัติ และศาสนพิธี ชั้นตรี | สถิติสอบธรรมสนามหลวง ปลิ้ม-ธรรมศึกษายอดพ่ง                                     |  | <b>Admin User</b> | $\Omega$ | Admin User                                 | ↷          |
| ❷ วิชาธรรม ขั้นตรี                                       | ธรรมศึกษา : ธรรมาภิบาลแห่งชาติ                                                 |  |                   |          | Fri, 15 Jun 2018, 5:40 PM<br>Admin User A  |            |
|                                                          |                                                                                |  | <b>Admin User</b> | $\circ$  | Fri. 15 Jun 2018, 5:38 PM                  |            |
| $\boxdot$<br>การจัดการระบบ                               | มองเป็นเห็นธรรม : ธรรมศึกษา เรียนแล้วได้อะไร                                   |  | <b>Admin User</b> | $\circ$  | Admin User A<br>Fri, 15 Jun 2018, 5:38 PM  |            |
|                                                          | ดัดกรรมได้จริงหรือ                                                             |  | <b>Admin User</b> | $\circ$  | Admin User<br>Fri, 15 Jun 2018, 5:37 PM    | ∩          |
| <b>O</b> Forum administration                            | เพ็ลพ่อ                                                                        |  | <b>Admin User</b> | $\Omega$ | Admin User A                               |            |
| Optional subscription                                    | เพื่อความสุขของในหลวง มาสอบทดสอบธรรมในตนกันเถอะ                                |  | <b>Admin User</b> | $\circ$  | Thu, 14 Jun 2018, 10:44 AM<br>Admin User A |            |
| สมัครเป็นสมาชิกกระดาน                                    |                                                                                |  |                   |          | Thu, 14 Jun 2018, 10:43 AM                 |            |
|                                                          | ครบ ๑๕๐ ปี วันประสูติ สมเด็จพระมหาสมณเจ้า กรมพระยาวชีรญาณวโรรส                 |  | <b>Admin User</b> | $\circ$  | Admin User A<br>Thu, 14 Jun 2018, 10:41 AM |            |
|                                                          | ๑๕๐ ปี วันประสูติ พระเจ้าวรวงศ์เธอ กรมหลวงชิ้นวรสิริวัฒน์ สมเด็จพระสังฆราชเจ้า |  | Admin User        | $\circ$  | Admin User A                               |            |
|                                                          |                                                                                |  |                   |          | Thu, 14 Jun 2018, 10:41 AM                 |            |
|                                                          | พระประวัติ สมเด็จพระมหาสมณเจ้า กรมพระยาวชิรญาณวโรรส                            |  | <b>Admin User</b> | $\circ$  | Admin User A<br>Thu, 14 Jun 2018, 10:29 AM |            |
|                                                          | การประชุมสัมมนาครูสอนพระปริยัติธรรม แผนกธรรม ประจำปี ๒๕๕๒                      |  | <b>Admin User</b> | $\circ$  | Admin User <b>△</b>                        |            |
|                                                          | ตำนานการสอบพระปริยัติธรรม                                                      |  | <b>Admin User</b> | $\circ$  | Thu, 15 Feb 2018, 5:19 PM<br>Admin User A  |            |
|                                                          |                                                                                |  |                   |          | Thu, 15 Feb 2018, 5:17 PM                  |            |

รูปภาพแสดงหน้าจอเมนูบทความ

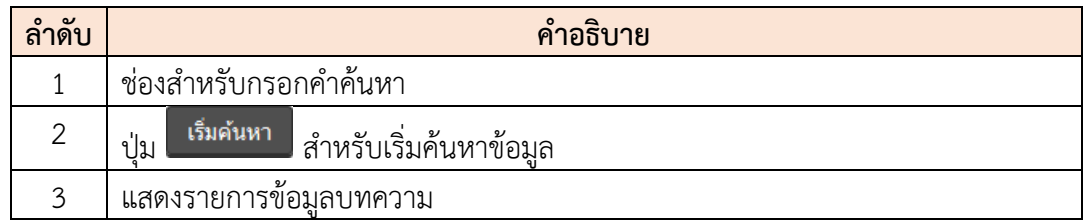

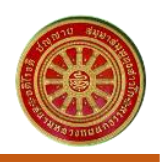

#### <span id="page-17-0"></span>**หน้าจอรายละเอียดบทความ**

I

เมื่อสมาชิกคลิกที่ชื่อข้อมูลบทความที่ตนเองสนใจ ระบบจะเข้าสู่หน้าจอรายละเอียดของ ข้อมูลบทความ

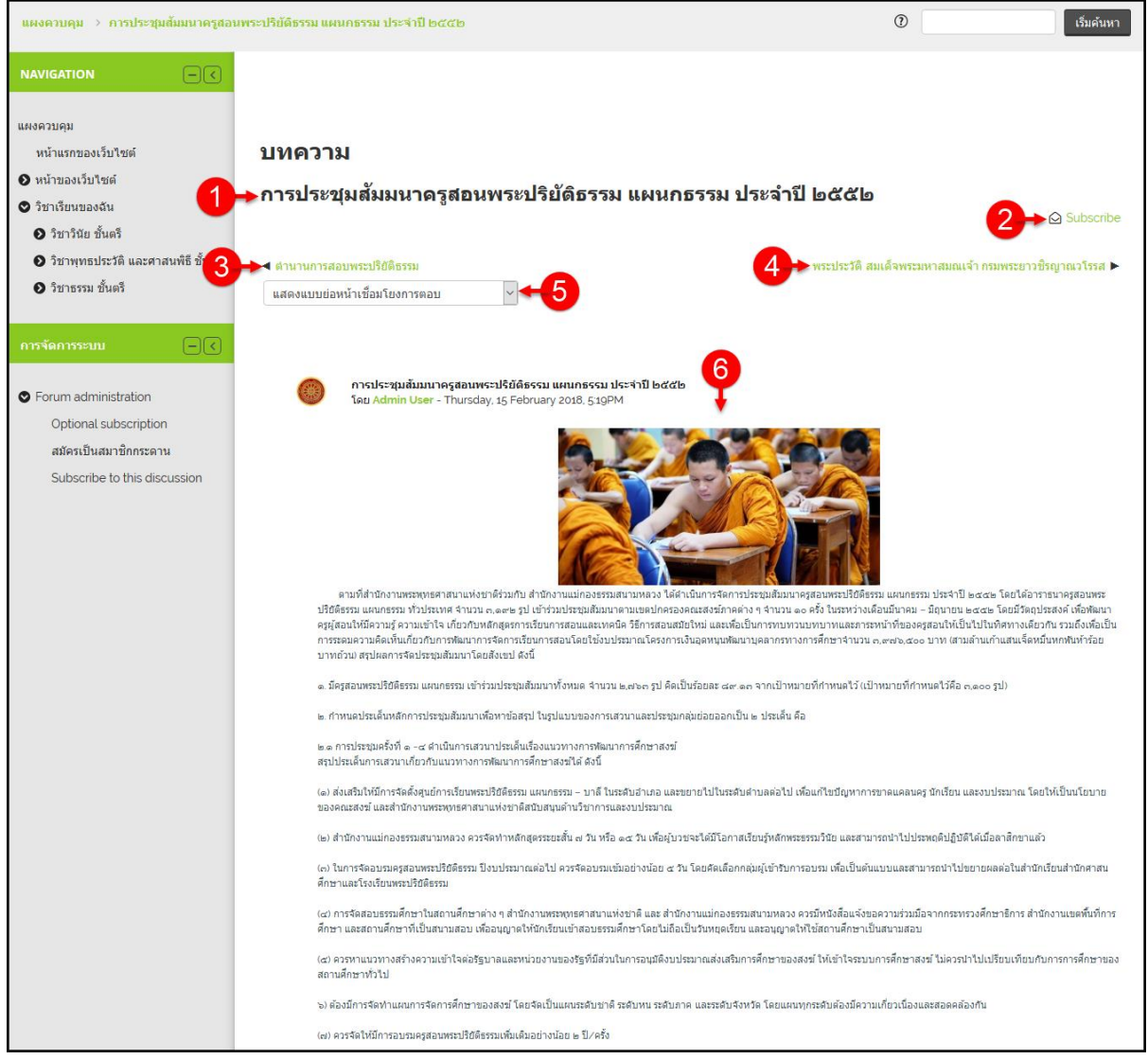

#### รูปภาพแสดงหน้าจอรายละเอียดข้อมูลบทความ

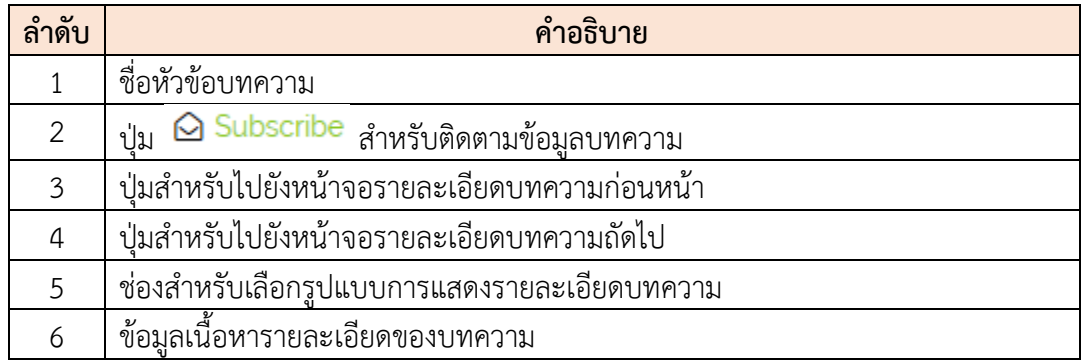

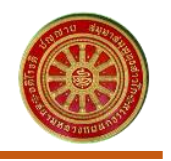

#### <span id="page-18-0"></span>**6. เมนูข่าวและประกาศ**

ľ

เมนู "ข่าวและประกาศ" เป็นเมนูสำหรับแสดง/เผยแพร่ข้อมูลข่าวและประกาศต่าง ๆ บนหน้า เว็บไซต์ โดยมีรายละเอียดของหน้าจอเมนูข่าวและประกาศดังนี้

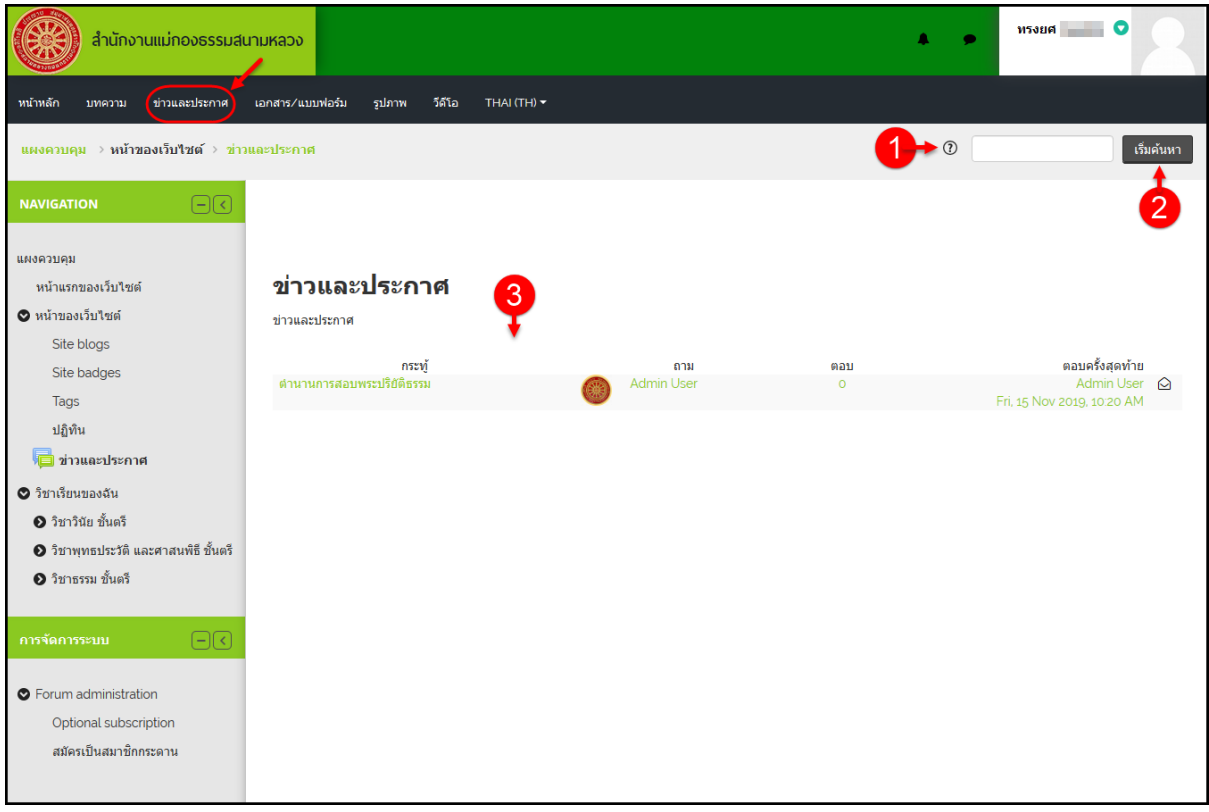

รูปภาพแสดงหน้าจอเมนูข่าวและประกาศ

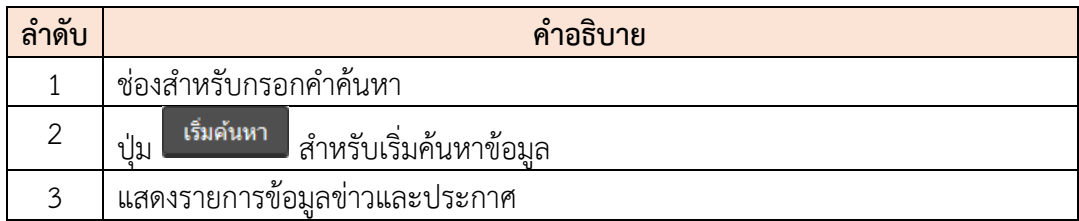

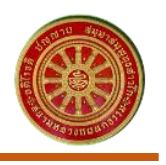

#### <span id="page-19-0"></span>**หน้าจอรายละเอียดข่าวและประกาศ**

ľ

เมื่อสมาชิกคลิกที่ชื่อข้อมูลข่าวและประกาศที่ตนเองสนใจ ระบบจะเข้าสู่หน้าจอรายละเอียด ของข้อมูลข่าวและประกาศ

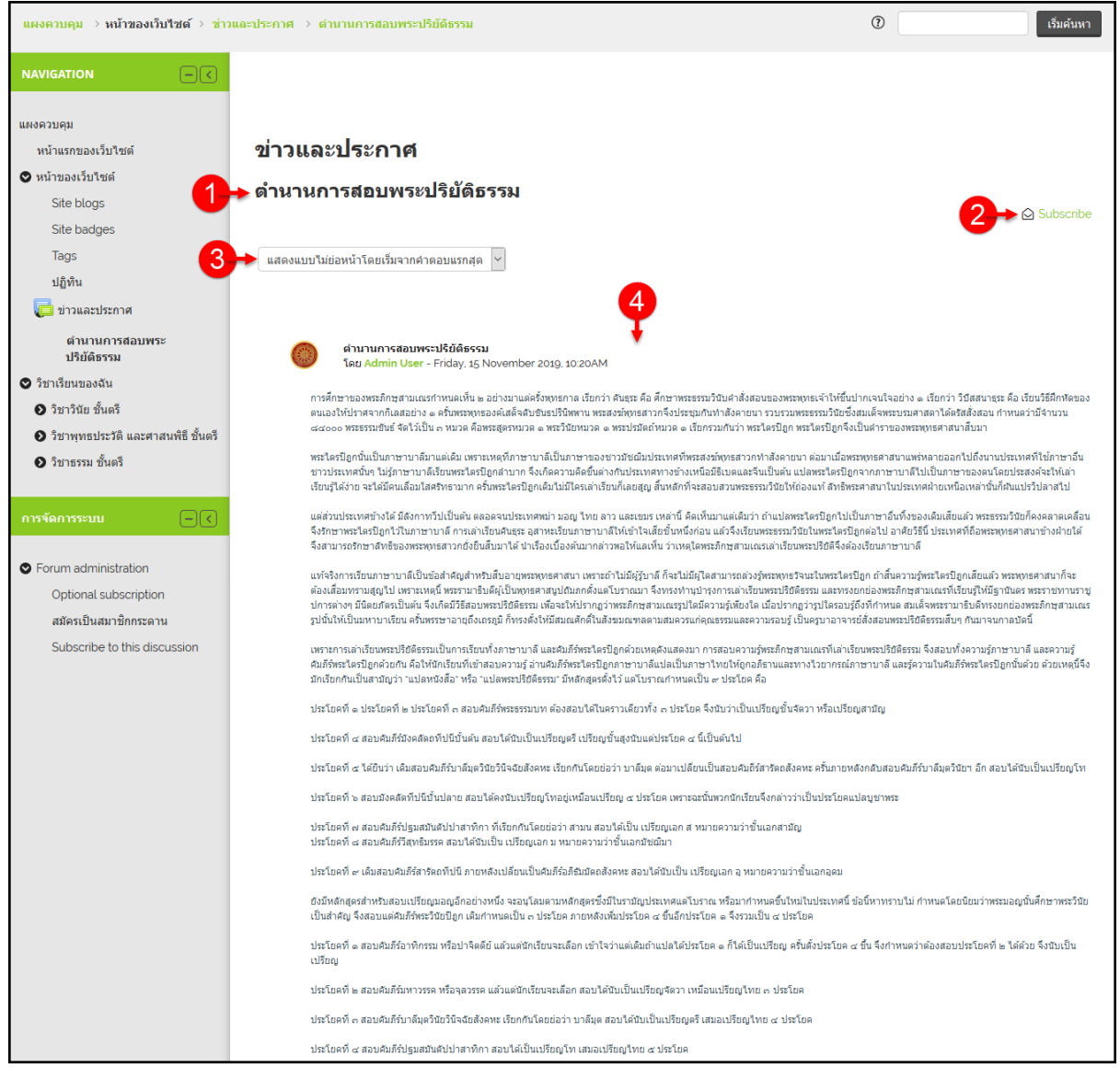

#### รูปภาพแสดงหน้าจอรายละเอียดข้อมูลข่าวและประกาศ

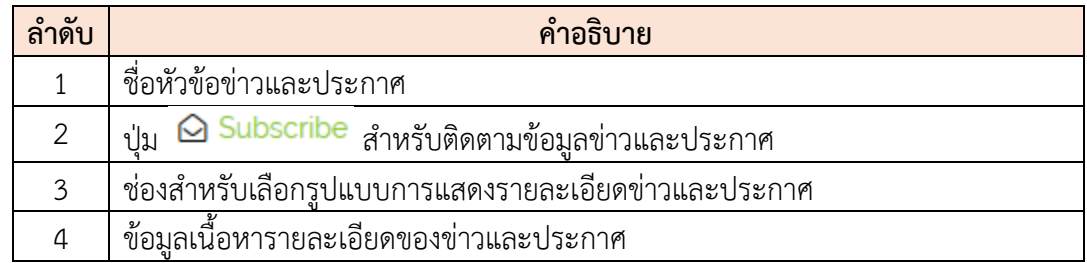

#### <span id="page-20-0"></span>**7. เมนูเอกสาร/แบบฟอร์ม**

ľ

เมนู "เอกสาร/แบบฟอร์ม" เป็นเมนูสำหรับแสดง/เผยแพร่ข้อมูลเอกสาร และแบบฟอร์มต่าง ๆ บน หน้าเว็บไซต์ สมาชิกสามารถเลือกดาวน์โหลดข้อมูลไฟล์เอกสาร และแบบฟอร์มตามที่ต้องการได้ โดยมี รายละเอียดของหน้าจอเมนูเอกสาร/แบบฟอร์มดังนี้

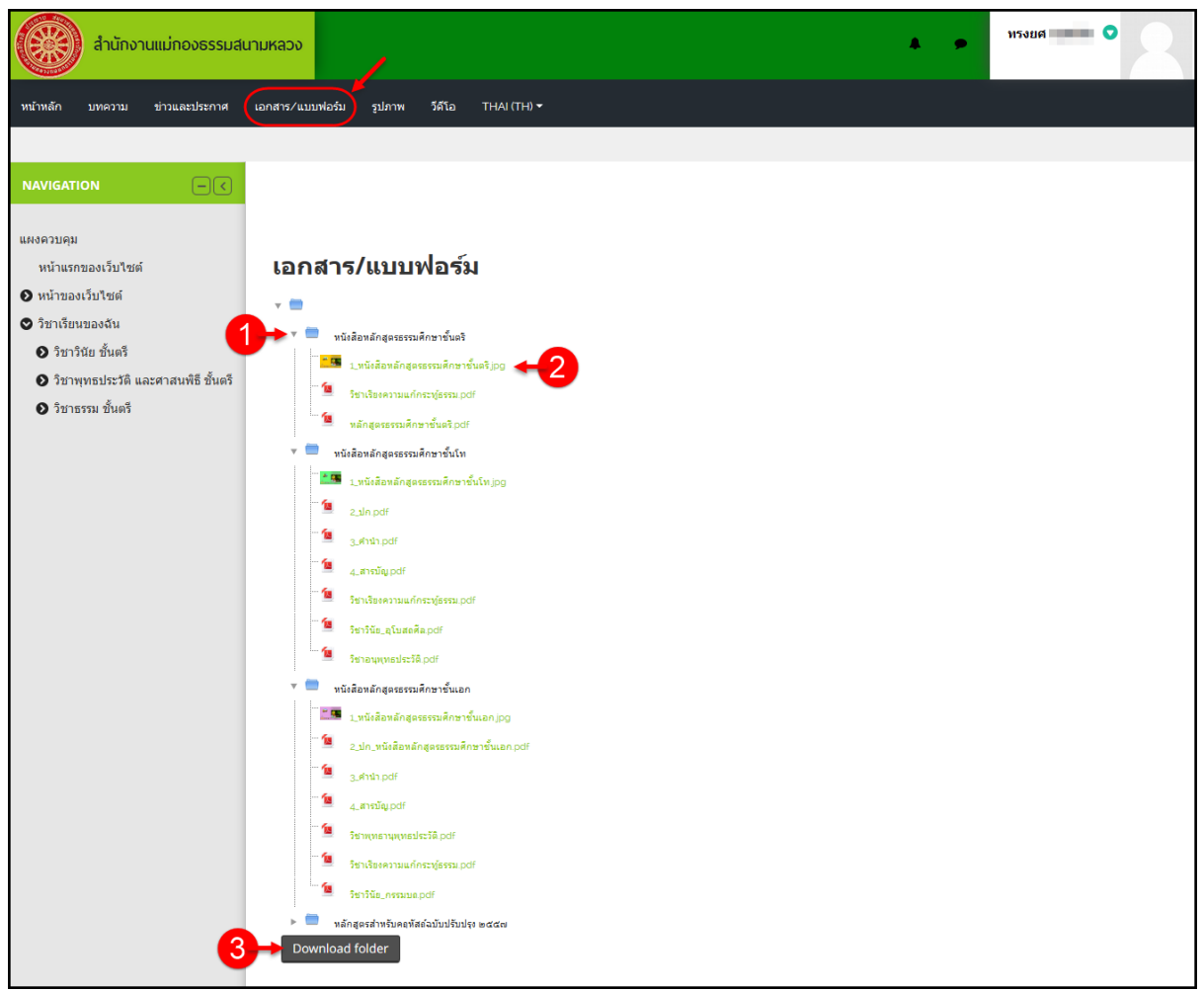

# รูปภาพแสดงหน้าจอเมนูเอกสาร/แบบฟอร์ม

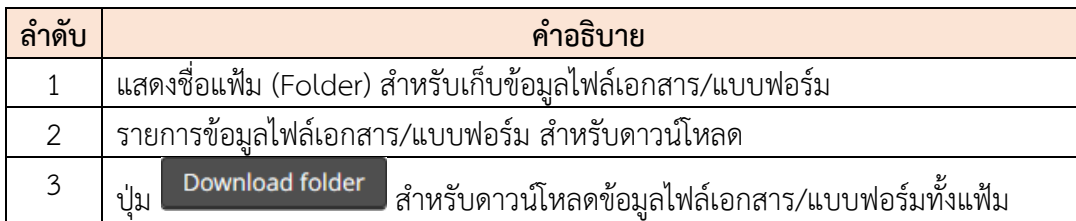

# <span id="page-21-0"></span>**8. เมนูรูปภาพ/วีดีโอ**

ľ

เมนู "รูปภาพ" และ "วีดีโอ" เป็นเมนูสำหรับแสดง/เผยแพร่ข้อมูลคลังรูปภาพ (Gallery) , คลังวีดีโอ หรือไฟล์เสียง ต่าง ๆ บนหน้าเว็บไซต์ โดยมีรายละเอียดของหน้าจอเมนูรูปภาพดังนี้

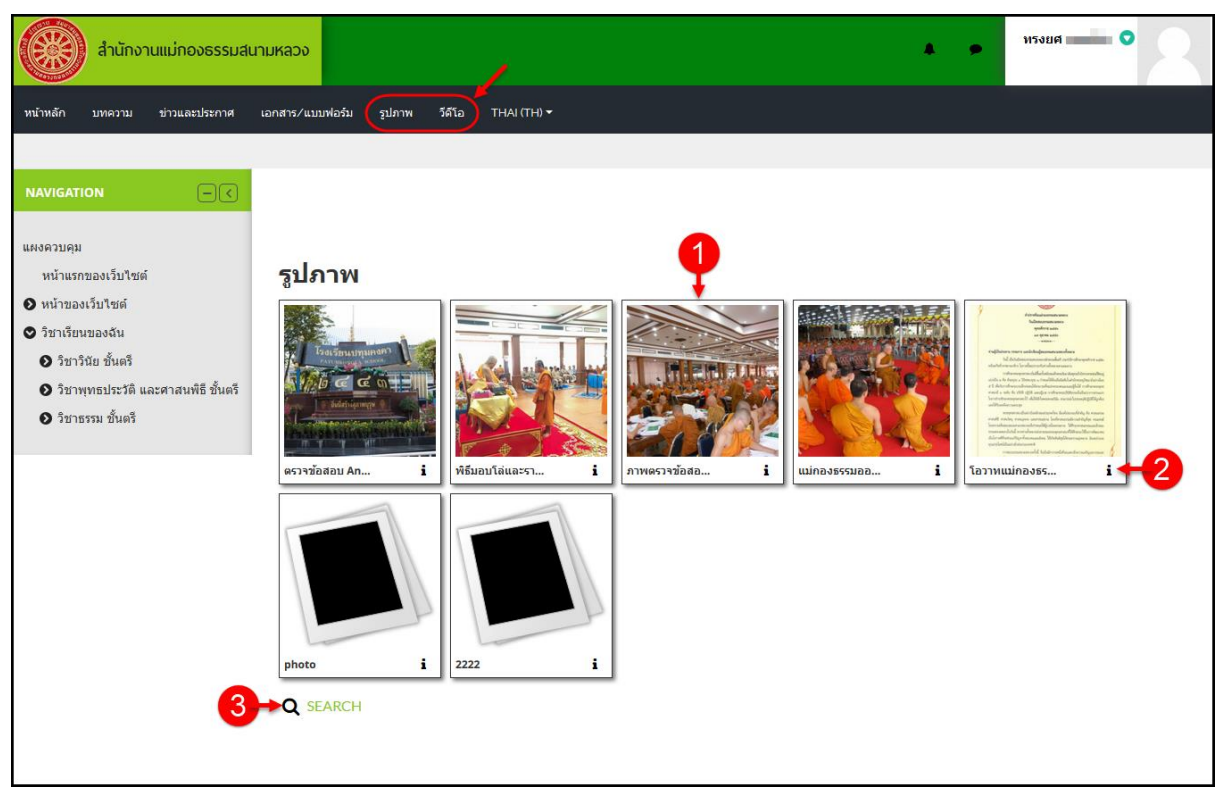

รูปภาพแสดงหน้าจอเมนูรูปภาพ และเมนูวีดีโอ

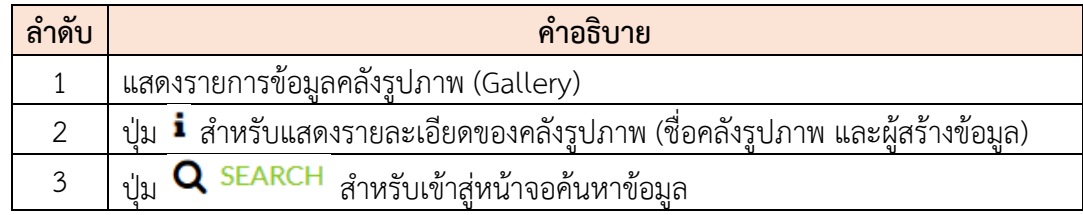

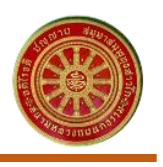

## <span id="page-22-0"></span>**หน้าจอรายละเอียดคลังรูปภาพ**

ľ

เมื่อสมาชิกคลิกที่ชื่อข้อมูลคลังรูปภาพ (Gallery) ที่ตนเองสนใจ ระบบจะเข้าสู่หน้าจอ รายละเอียดของข้อมูลคลังรูปภาพ (Gallery) โดยสามารถคลิกที่ข้อมูลรูปภาพเพื่อรับชมไฟล์รูปภาพ ขนาดใหญ่ได้

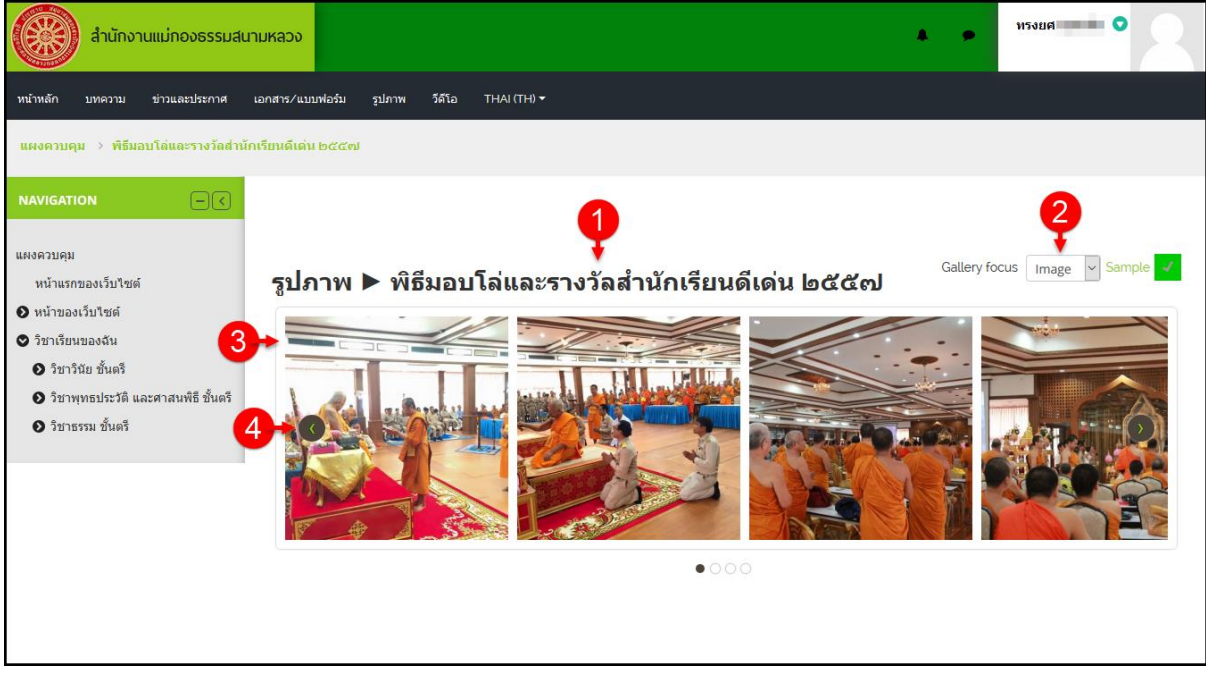

# รูปภาพแสดงหน้าจอรายละเอียดข้อมูลคลังรูปภาพ (Gallery)

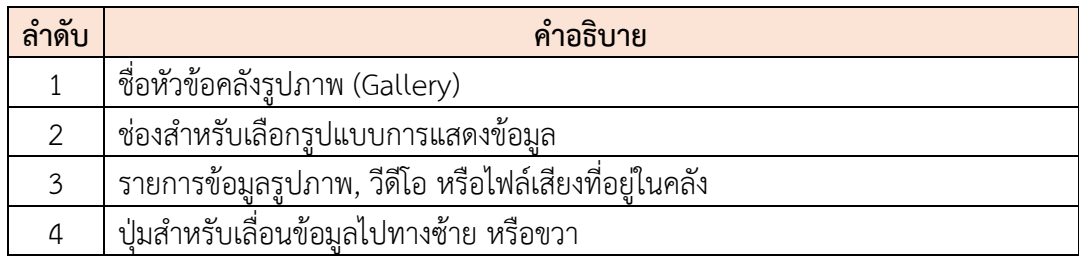

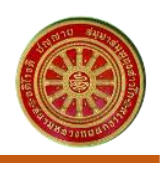

#### <span id="page-23-0"></span>**9. การแก้ไขข้อมูลส่วนตัวของสมาชิก**

ľ

1. คลิกที่ชื่อสมาชิก ระบบจะแสดงรายการเมนูย่อยขึ้นมา เลือกเมนู "ประวัติส่วนตัว" เพื่อเข้าสู่ หน้าจอข้อมูลส่วนตัวของสมาชิก

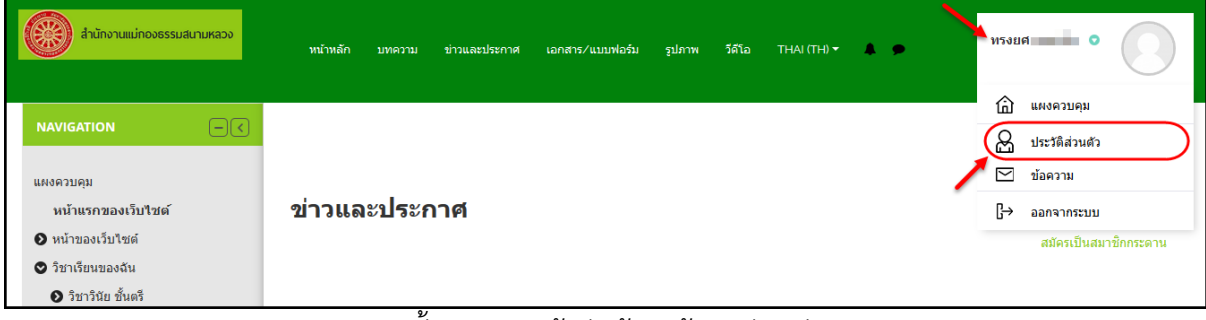

รูปภาพแสดงขั้นตอนการเข้าสู่หน้าจอข้อมูลส่วนตัวของสมาชิก

2. เมื่อเข้าสู่หน้าจอข้อมูลส่วนตัวของสมาชิก ที่ส่วนรายละเอียดสมาชิกคลิกปุ่ม "แก้ไขข้อมูล ส่วนตัว" เพื่อเข้าสู่หน้าจอการแก้ไขข้อมูล

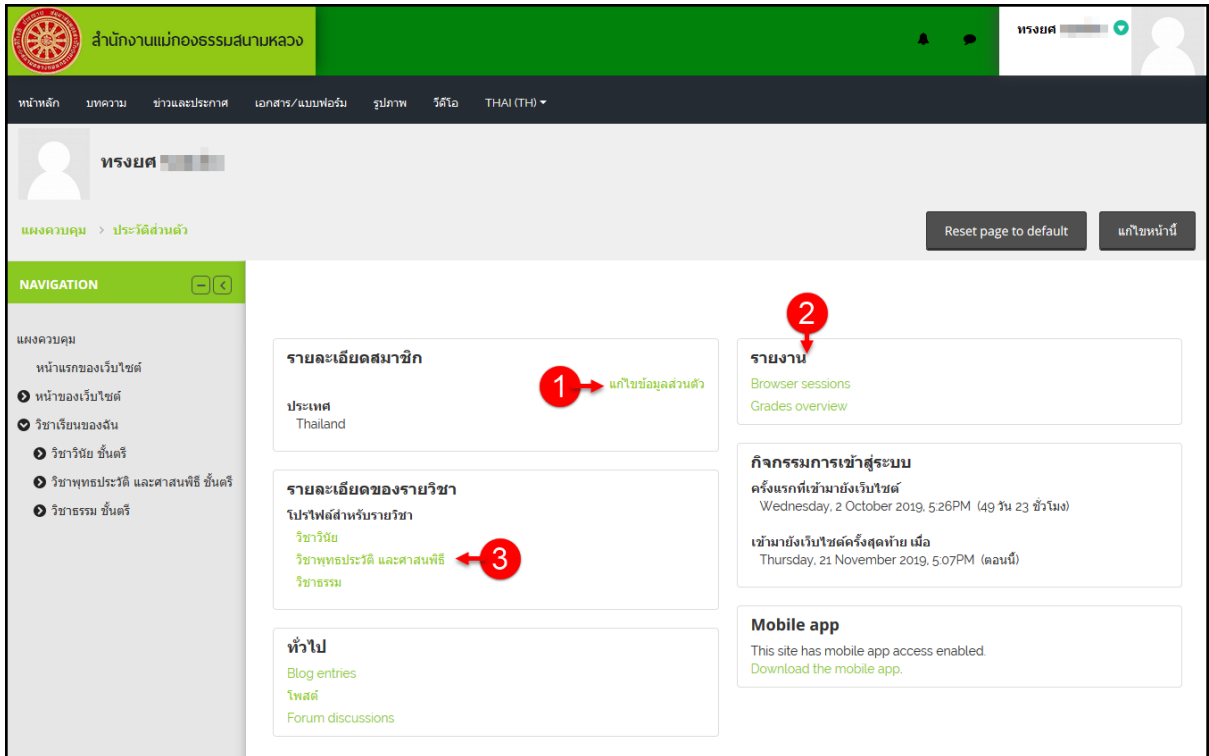

# รูปภาพแสดงหน้าจอข้อมูลส่วนตัวของสมาชิก

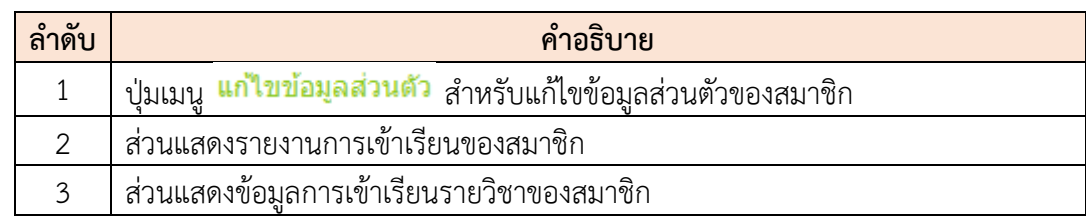

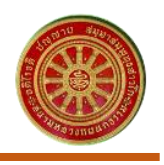

- 3. เมื่อเข้าสู่หน้าจอการแก้ไขข้อ<u>มูล ทำการแก้ไขข้อมู</u>ลลงในช่องตามที่ระบบกำหนด
- 

ľ

ี่ 4. เมื่อแก้ไขข้อมูลแล้วคลิกปุ่ม <sup>อัพเดทประวัติส่วนตัว</sup> เพื่อบันทึกแก้ไขข้อมูล

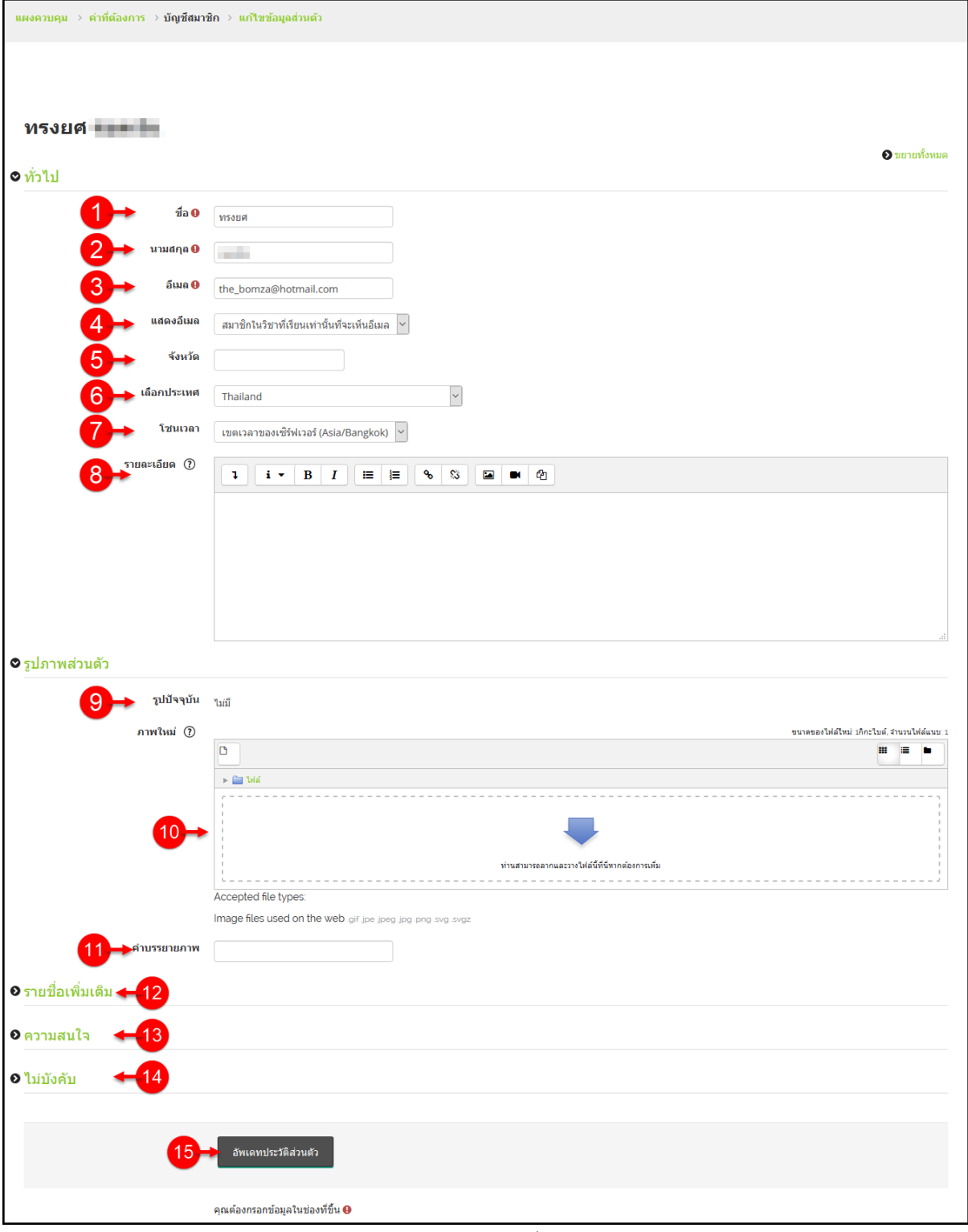

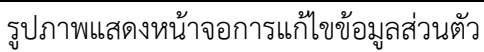

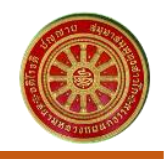

ľ

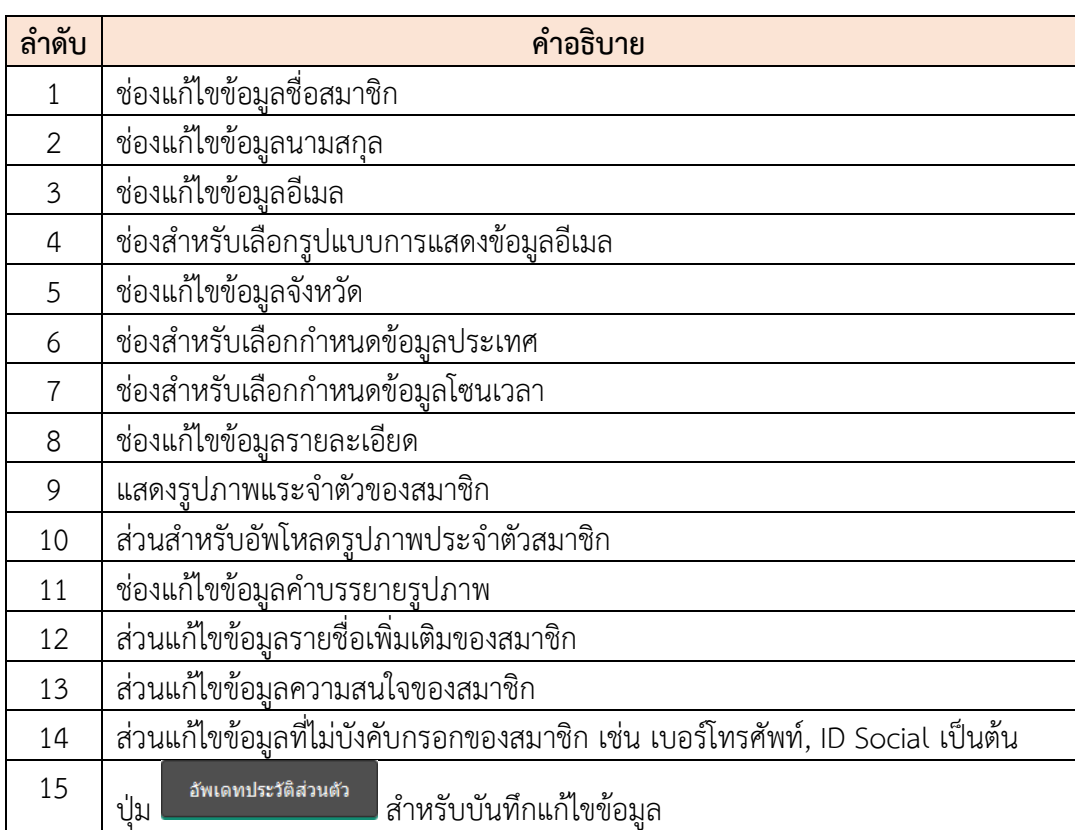